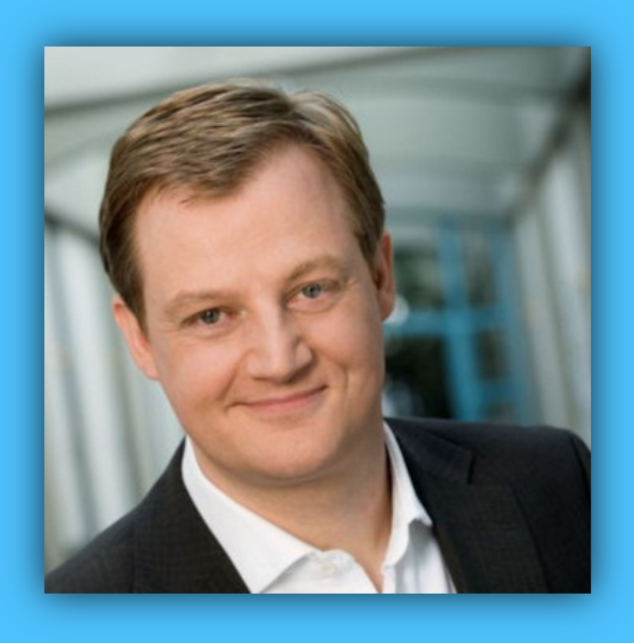

# Jörg Schieb

# Windows 10 Report

#### Ausgabe 16 / 07

- **Der verschlüsselte PC: Windows und Daten sicher im Tresor**
- **Aktuelle Infos zum Windows 10 Anniversary Update**
- **Viele Schritt-für-Schritt-Anleitungen**

Mitlesen, mitreden.

#### Inhalt

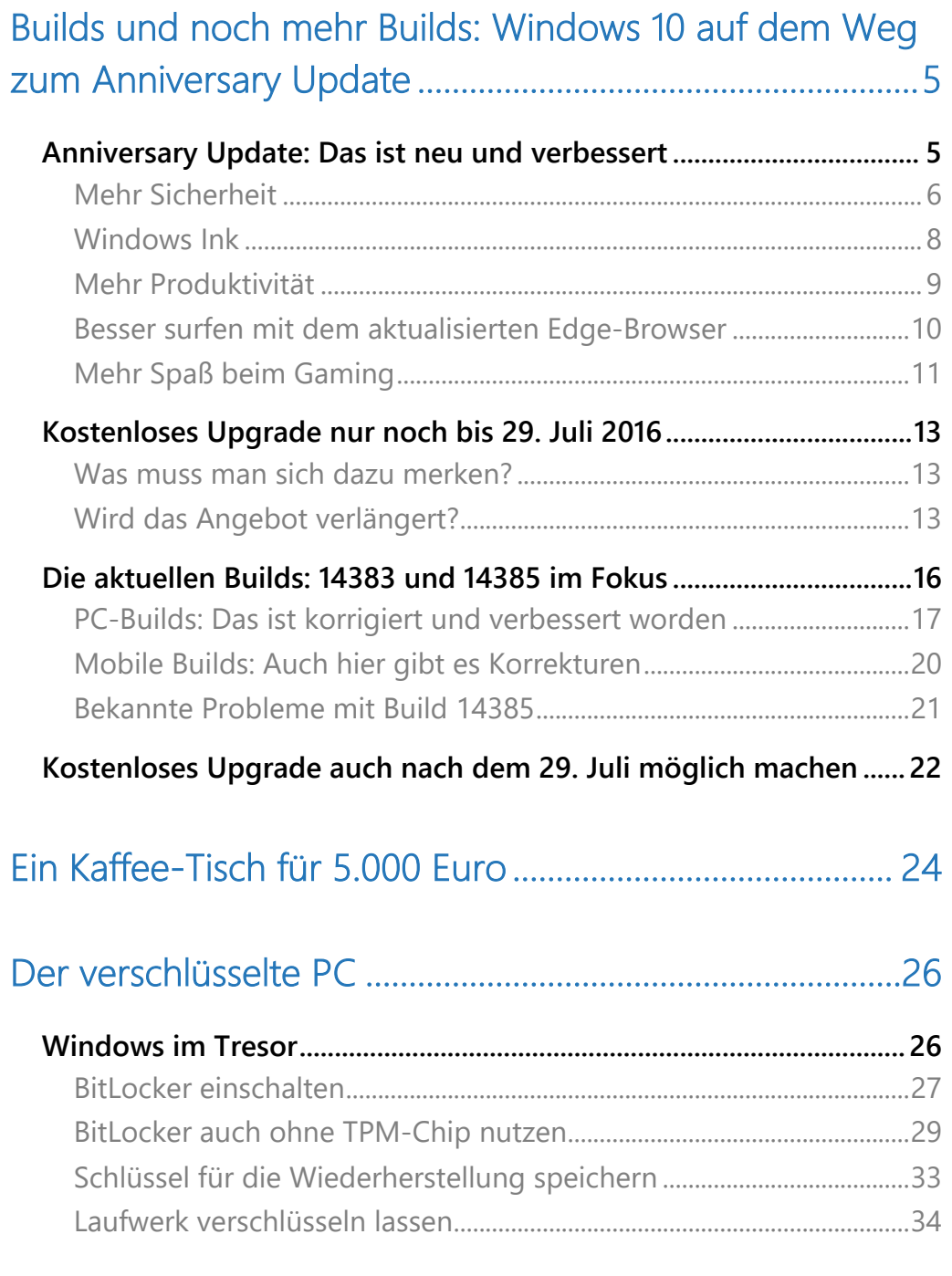

Mitlesen, mitreden.

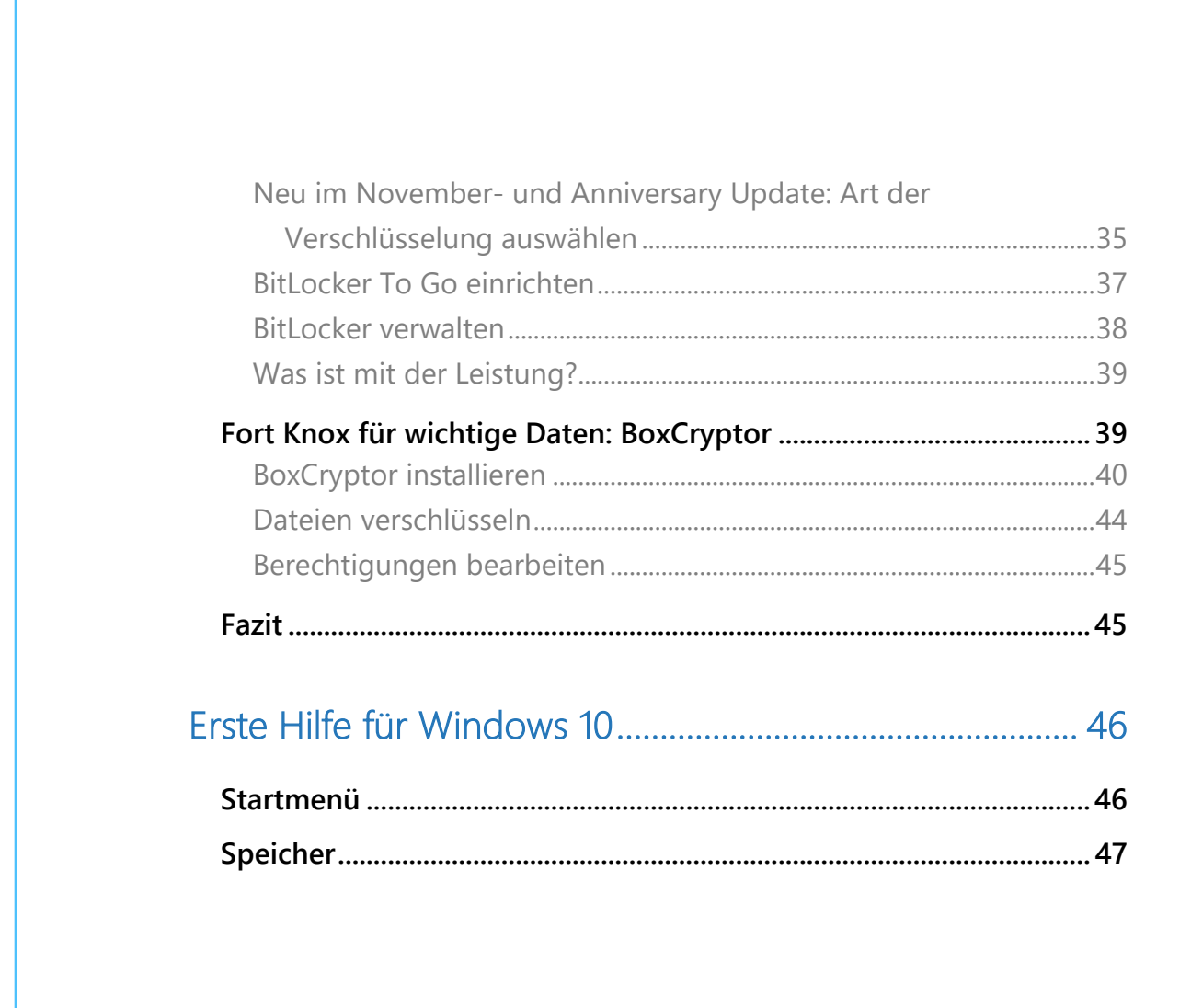

 $\Box$ 

 $\Box$ 

Ë

Mitlesen, mitreden.

#### **Liebe Leserin, lieber Leser, Jörg Schiel** nicht nur die Anbieter von Systemen und Web-Diensten freuen sich über private Daten. Auch für Windows 10 Hacker sind sie ein gefundenes Fressen. Report Dabei kann jeder etwas für mehr Sicherheit tun. Zum Beispiel, indem wichtige Daten – oder gleich der ganze PC – einfach verschlüsselt werden. Ohne Schlüssel können Diebe dann nichts mehr damit anfangen. Wie der eigene PC zum Fort Knox wird, steht in dieser Ausgabe des Windows 10-Reports. Außerdem: Alles, was man zum Windows 10 Anniversary Update wissen muss. Wann kommt es? Was ist neu? Und wie nutzt man das kostenlose Upgrade-Angebot von Windows 7 und 8 bestmöglich, bevor es endet? Viel Freude beim Lesen und Ausprobieren wünscht  $\downarrow$

#### PS:

Ich freue mich über Feedback. Lob und Kritik nehme ich gerne per eMail entgegen:

kontakt@schieb-report.de

#### PPS:

Bei konkreten Fragen, Anregungen oder Anliegen steht jederzeit das schieb.de-Forum zur Verfügung.

Dort kann diskutiert werden – oder Antworten auf Fragen gesucht.

http://insider.schieb.de

Mitlesen, mitreden.

#### Builds und noch mehr Builds: Windows 10 auf dem Weg zum Anniversary Update

Das nächste große Update für Windows 10 – das Windows 10 Anniversary Update – wird am 2. August 2016 veröffentlicht.

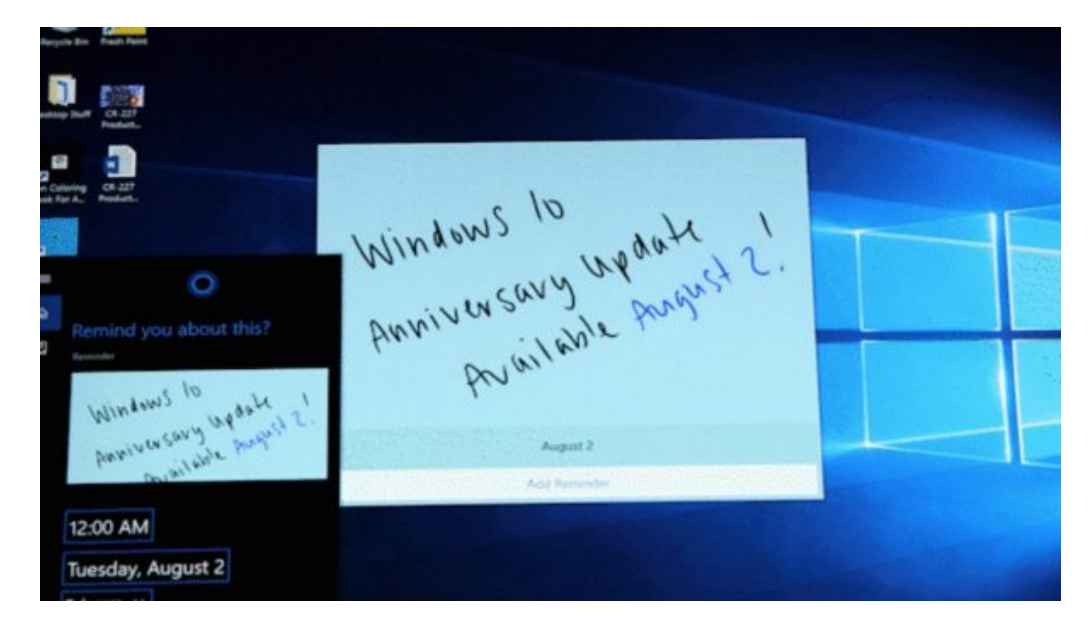

#### Anniversary Update: Das ist neu und verbessert

Mit an Bord sind neue und verbesserte Funktionen, wie zum Beispiel:

- Windows Ink,
- Cortana,
- ein schnellerer, leichter nutzbarer und energiesparender Edge-Browser,

Mitlesen, mitreden.

- mehr Funktionen für die Sicherheit von Nutzern
- sowie neue Spiele-Erlebnisse.

Jeder Nutzer von Windows 10 bekommt diese Neuheiten kostenlos.

Mit dem Windows 10 Anniversary Update wird die Nutzung von PCs, Notebooks und mobilen Geräten leichter, verspricht Microsoft. Werfen wir einen Blick auf die zuvor erwähnten Bereiche, und finden wir heraus, wie das Windows 10 Anniversary Update diese Punkte verbessert.

#### **Mehr Sicherheit**

Windows 10 verfügt über mehr Funktionen zur Stärkung der Sicherheit als die Windows-Versionen zuvor. Bei Hunderten Millionen Bedrohungen, denen Online-Nutzer sich jeden Tag gegenüber sehen, ist das auch dringend nötig. Denn hat ein Angriff Erfolg, steht nicht nur der Verlust von Daten und persönlichen Informationen auf dem Spiel. Auch das Risiko des Diebstahls der eigenen Identität steigt.

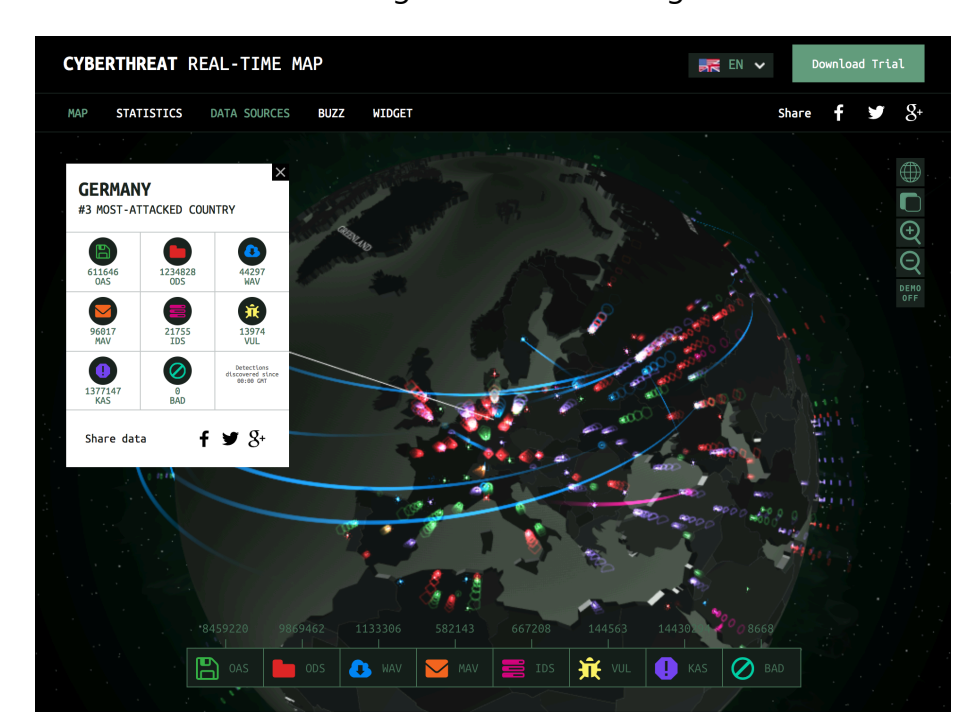

Mitlesen, mitreden.

#### **Windows Hello**

Wer sich schon einmal von einer Website ausgesperrt hat – etwa, weil das Kennwort vergessen oder verloren wurde –, weiß, wie mühselig es bisweilen sein kann, wieder Zugriff zu erlangen.

Mit Windows Hello wird das einfacher. Diese Anmelde-Technik nutzt biometrische Merkmale und ermöglicht in Kombination mit dem Edge-Browser die sichere Anmeldung auf unterstützten Websites.

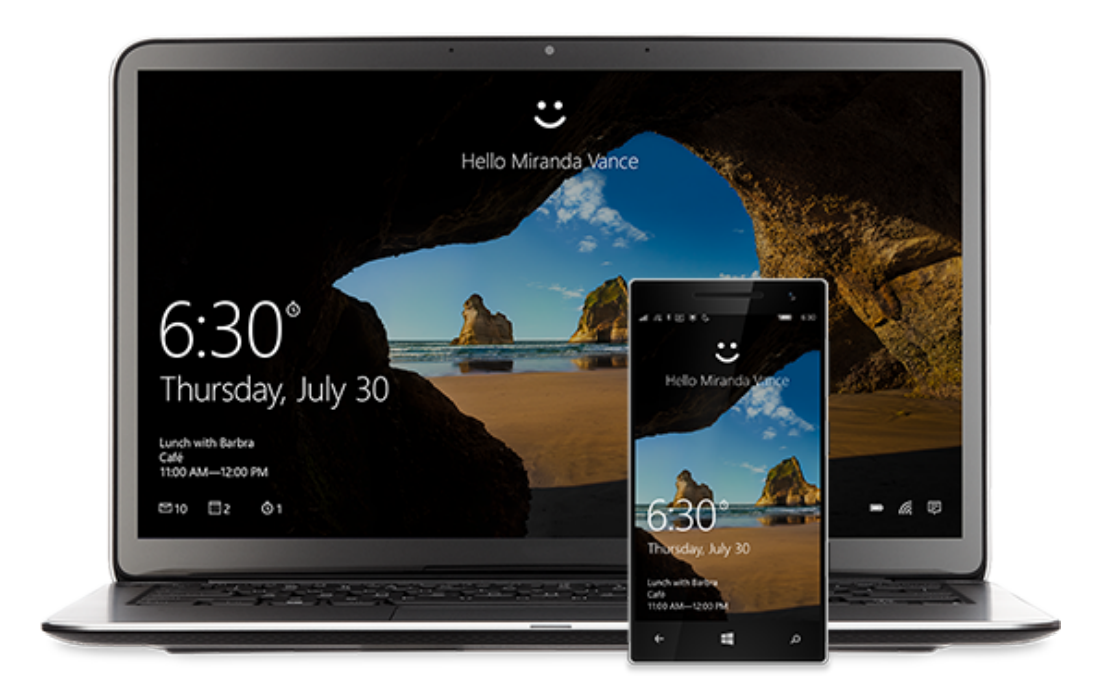

Hat ein Computer nicht die nötige Hardware (Intel® RealSense™-fähig), können Nutzer auch ein anderes Gerät mit Windows 10, etwa ein Smartphone, zum Entsperren des PCs nutzen. So muss kein Kennwort eingegeben werden.

Mitlesen, mitreden.

Damit Malware sich nicht auf dem PC einnisten kann, führt Windows Defender auf Wunsch automatische Scans des Computers durch. Außerdem werden neue, informative Benachrichtigungen und Zusammenfassungen angezeigt, wenn eine Defender-Prüfung abgeschlossen bzw. schädliche Software gefunden wurde.

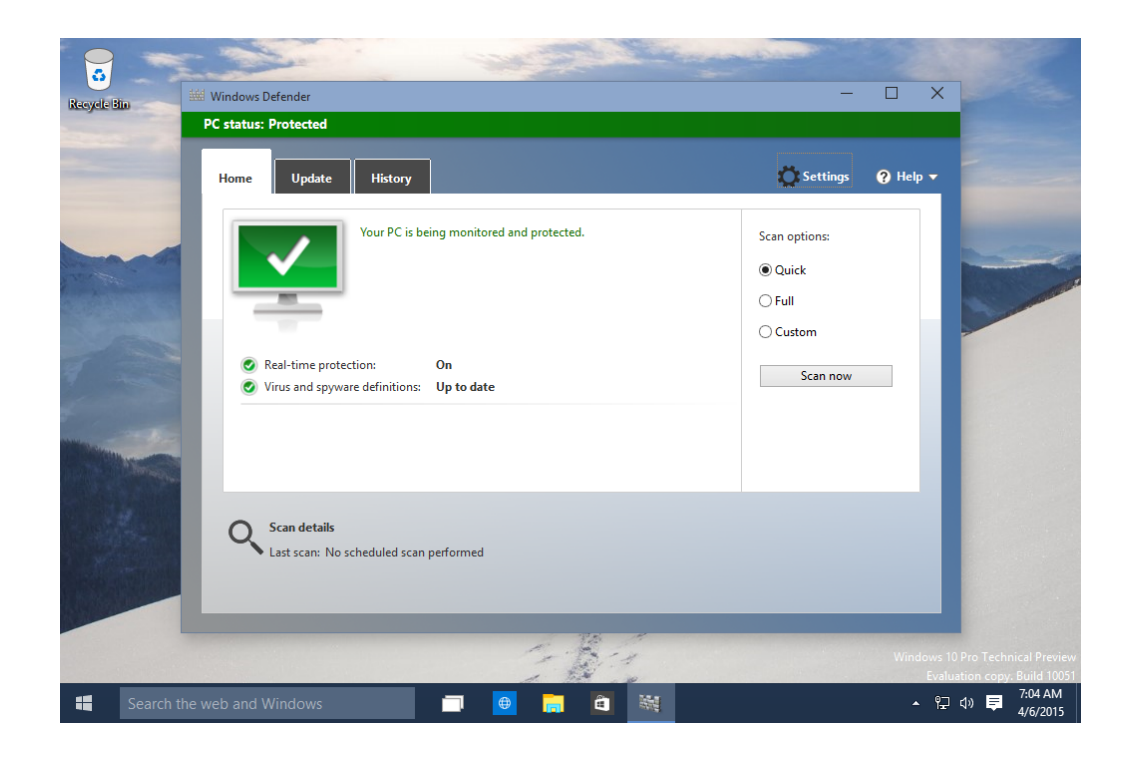

#### **Windows Ink**

Viele Menschen arbeiten jeden Tag stundenlang mit einem Stift – sie schreiben Notizen, zeichnen Skizzen und so weiter. Das Problem: Notizen gehen in Blöcken verloren, weil man sie nicht mehr wiederfindet.

Mitlesen, mitreden.

Schreiben ist aber schon seit jeher ein Teil des kreativen Denk- und Lernprozesses. Schreibt man etwas auf, kann man es sich garantiert besser merken. Skizziert man ein Problem, bevor man sich an die Lösung heranwagt, findet man sie schneller.

Mit Windows Ink, das beim Anniversary Update eingeführt wird, wird das Schreiben und Skizzieren zum Teil der digitalen Arbeit. Grafikdesigner werden kreativer, Musiker können Musiknoten digital komponieren, Anwälte können Dokumente per digitalem Stift bearbeiten – all das mit Windows Ink.

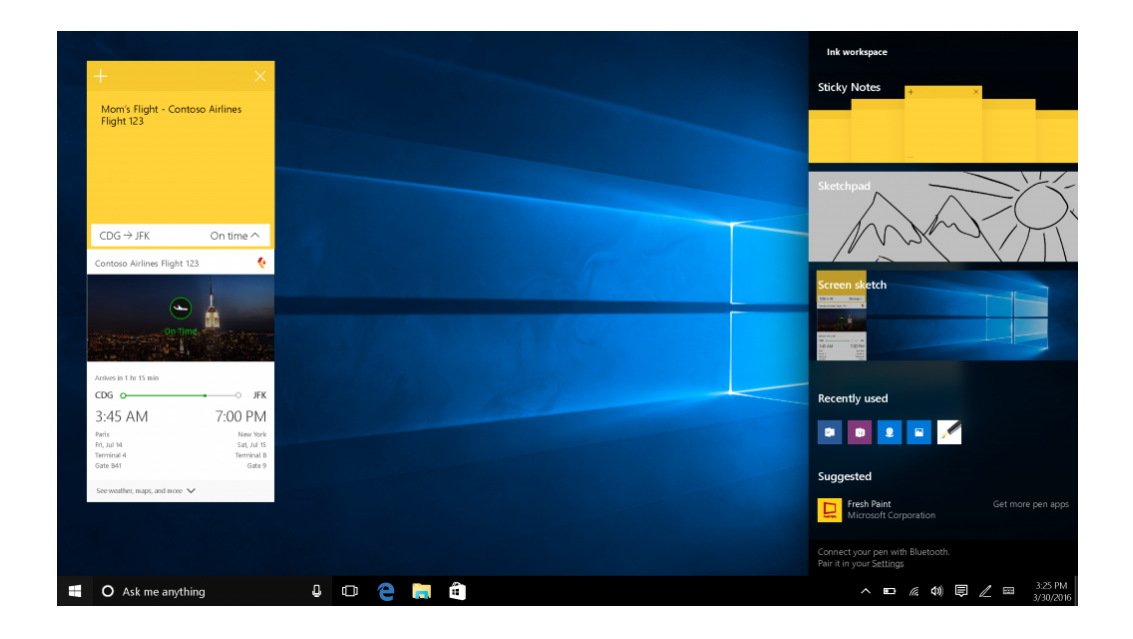

#### **Mehr Produktivität**

Wer Windows 10 im Einsatz hat, der weiß: Cortana ist wirklich praktisch. Die digitale Assistentin lernt mit dem Anniversary Update noch dazu.

Mitlesen, mitreden.

Zum Beispiel steht Cortana jetzt auch auf dem Anmelde-Bildschirm bereit. Man kann ihr Fragen stellen, Musik abspielen lassen oder eine Erinnerung einrichten, ohne dass der Computer zuerst entsperrt werden muss. Benachrichtigungen und andere Informationen lassen sich zudem auch geräteübergreifend übermitteln und darauf zugreifen.

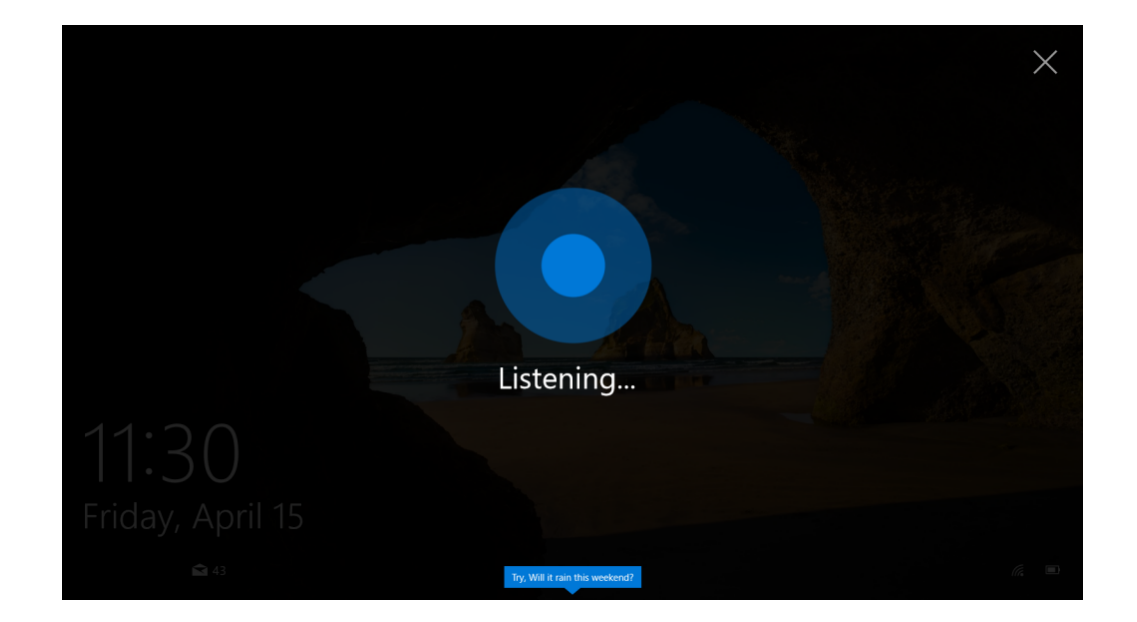

#### **Besser surfen mit dem aktualisierten Edge-Browser**

Wie wir heute im Web surfen, unterscheidet sich sehr von der Zeit, wie dies in den 90er-Jahren möglich war. Nicht nur, dass es heute online vor Risiken nur so wimmelt. Auch Medien, zum Beispiel Videos, und das Teilen mit anderen sind heute für viele Nutzer wichtige Funktionen.

Edge ist für diese Szenarien wie geschaffen. Zudem hat Microsoft den Browser so optimiert, dass er weniger Strom verbraucht und den Prozessor weniger auslastet als bei vorherigen Windows 10-Versionen.

Mitlesen, mitreden.

Besonders praktisch: Edge versteht sich jetzt auch auf Erweiterungen. Damit können Nutzer ihren Browser nach Belieben ausbauen. Microsoft setzt hier auf ein ähnliches System wie beim Chrome- und Firefox-Browser. So stehen beliebte Funktionen, etwa der Passwort-Manager Last-Pass oder AdBlock zum Blocken unerwünschter Werbung, direkt über den Windows Store als Add-Ons für Microsoft Edge zum Laden bereit.

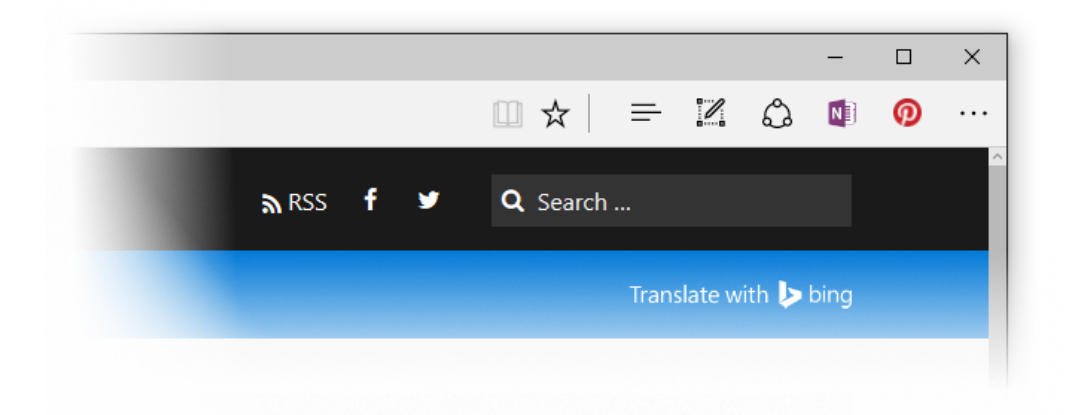

Für Nutzer mit eingeschränkter Wahrnehmung hat Microsoft den Edge-Browser darauf abgestimmt, dass Inhalte von Webseiten für Bedienhilfen besser ausgelesen werden können. Auch die Darstellung bei hohem Kontrast wurde verbessert. Und Formulare auf Webseiten lassen sich jetzt leichter per Tastatur ausfüllen.

#### **Mehr Spaß beim Gaming**

Spiele sind heute der meistwachsende Bereich in der Unterhaltung. Und die meisten Spiele für den PC sind für Windows gemacht. Das Problem: Mobile Spiele laufen am PC nicht oder nur schlecht, und Konsolen-Games eignen sich ebenfalls bisher nur bedingt für die Nutzung am Desktop-Computer.

Mitlesen, mitreden.

Das soll sich mit dem Windows 10 Anniversary Update ändern:

- Mit dem Xbox Play Anywhere-Programm kauft man ein Spiel einmalig und kann es dann nicht nur auf der Xbox spielen, sondern auch am PC. Dabei wird der Spielstand automatisch synchronisiert.
- Spiele, die sich für diese Plattform eignen, stehen direkt im Windows Store zur Verfügung.
- Auf der Xbox One lassen sich Cortana-Befehle nutzen, um neue Games zu finden, in Kontakt mit Freunden zu bleiben und die Xbox einzuschalten.
- Spiele auf der Xbox lassen sich mit dem Anniversary Update auch in einer anderen Sprache als der sprechen, die auf dem Standort des Nutzers basiert.

Das Windows 10 Anniversary Update steht übrigens auch auf der neuen Xbox One S zur Verfügung, die diesen Sommer erscheint. Die Xbox One S unterstützt HD-Gaming und kann auch 4K- sowie Bluray-Videos problemlos abspielen.

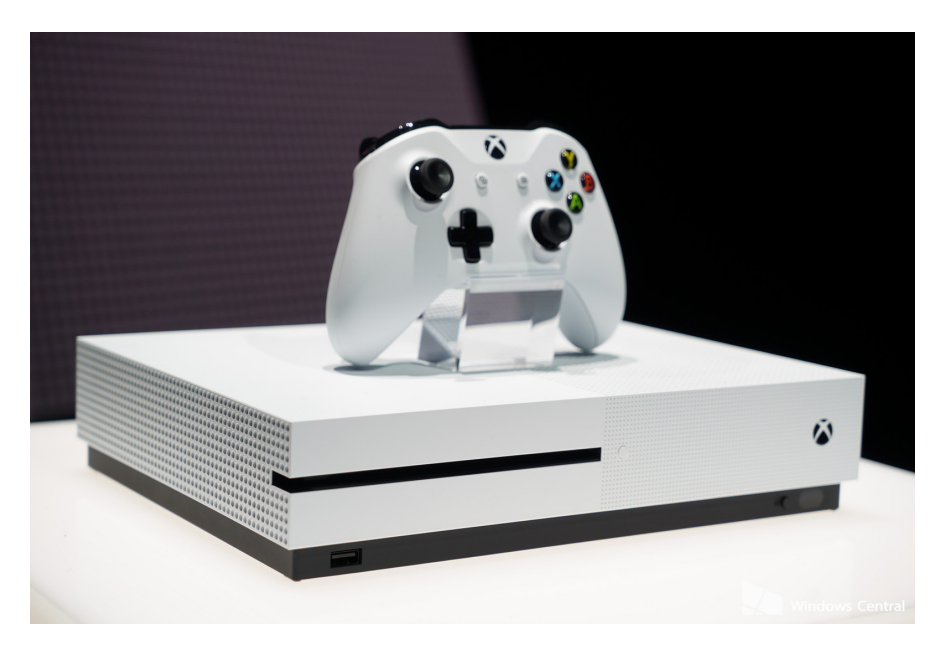

Mitlesen, mitreden.

#### Kostenloses Upgrade nur noch bis 29. Juli 2016

Mittlerweile haben es die meisten User wohl mitbekommen: Das Angebot, Computer und Notebooks gratis von Windows 7, 8 oder 8.1 auf Windows 10 aktualisieren zu lassen, endet am 29. Juli 2016 – genau ein Jahr nach Freigabe der ersten Version von Windows 10.

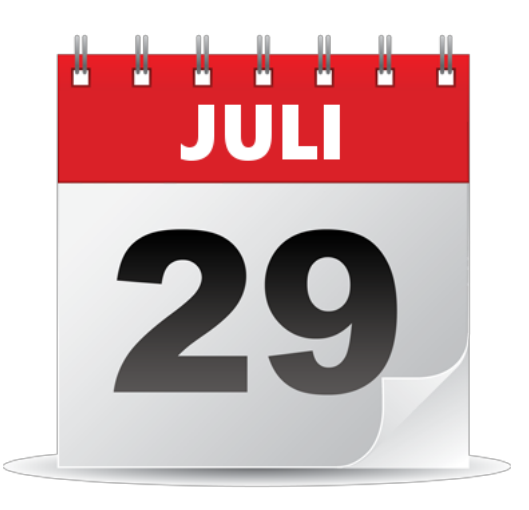

#### **Was muss man sich dazu merken?**

- 1. Das Upgrade ist nur bis 29. Juli kostenlos.
- 2. Geräte, die man vor diesem Datum aktualisiert hat, behalten ihre gültige Windows 10-Lizenz dauerhaft. Die Lizenz ist aber an das jeweilige Gerät gebunden.

#### **Wird das Angebot verlängert?**

Dass es auch nach dem 29. Juli neue Angebote zum Upgrade auf Windows 10 gibt, darauf sollte man eher nicht setzen. Microsoft will nämlich nicht nur eine Milliarde Geräte mit Windows 10 ausstatten. Man will Windows 7 auch zu den Akten legen, bevor die erweiterte Support-Frist Anfang 2020 ausläuft.

Mitlesen, mitreden.

Natürlich werden einige der PCs, auf denen noch Windows 7 läuft, einfach eingemottet. Was aber ist mit denen, die erst wenige Jahre alt sind und noch lange einsatzfähig bleiben? Das könnte Probleme für Microsoft geben. Man denke nur an die vielen Computer, die auch Jahre nach dem Ende der Support-Zeit noch mit Windows XP liefen …

300 Millionen Geräte laufen schon mit Windows 10. Viele davon, ein Drittel oder mehr, sind neue PCs. Ein weiteres großes Segment sind neuere Geräte, die mit Windows 8 oder 8.1 verkauft wurden. Der Prozentsatz der Geräte mit diesen Windows-Versionen ist schon in dem einen Jahr seit Freigabe von Windows 10 um die Hälfte gesunken und sollte bis Ende 2017 im einstelligen Bereich angekommen sein.

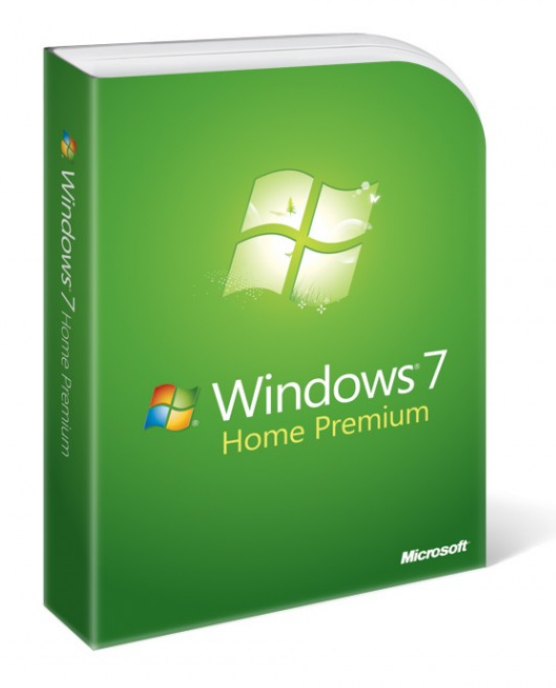

Mitlesen, mitreden.

**Und Windows 7?** Anfang 2015 waren es noch 70 %. Und im Mai 2016, ein gutes Jahr danach, nur noch knapp 60 %.

Das sind immer noch jede Menge Geräte. Und das ist auch der Grund, warum das kostenlose Upgrade-Angebot nicht verlängert wird. Wer nach 29. Juli 2016 einen Computer mit Windows 7 oder 8.1 auf Windows 10 aktualisieren möchte, muss dafür in die Tasche greifen. So ähnlich lief es ja auch bei der Einführung von Windows 7 und 8.

Zum Ende der kostenlosen Upgrade-Frist wird Microsoft auch die Angebots-Software von den Computern mit Windows 7, 8 und 8.1 entfernen. Die Download-Seite für Windows 10 bleibt zwar online – doch vor dem Download wird dann die Lizenz erst bezahlt werden müssen.

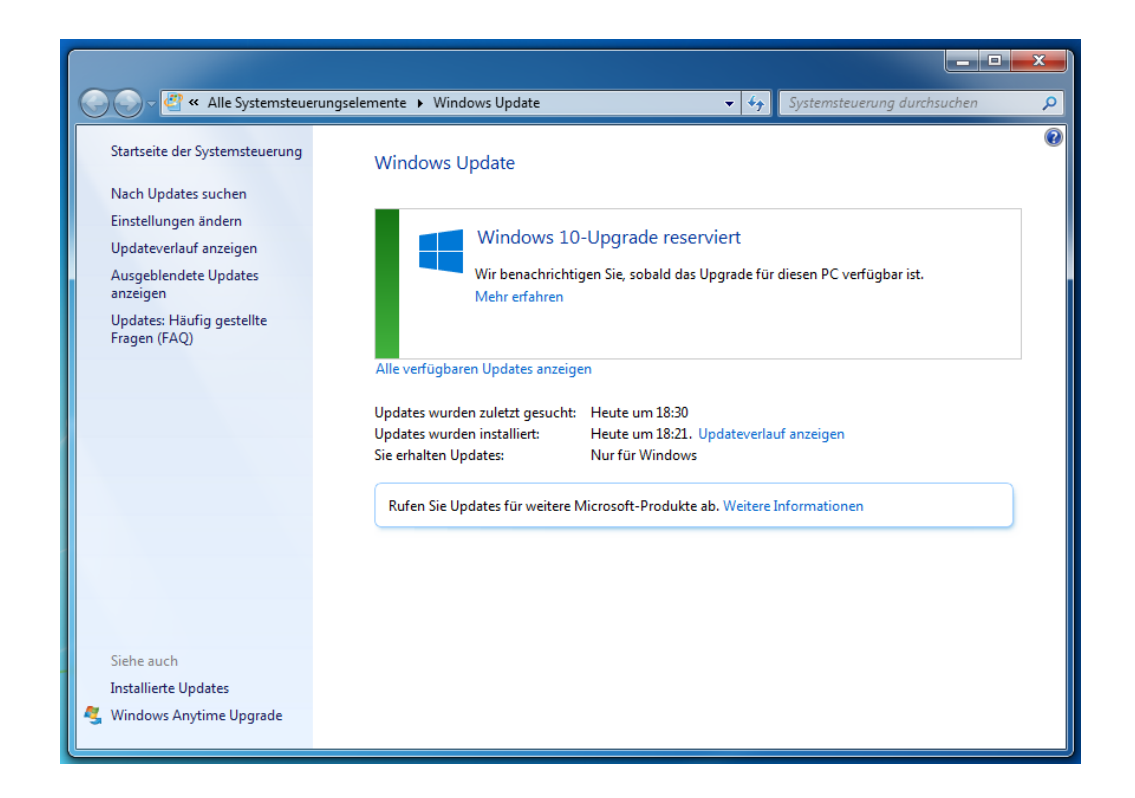

Mitlesen, mitreden.

#### Die aktuellen Builds: 14383 und 14385 im Fokus

In Vorbereitung auf das Windows 10 Anniversary Update hat Microsoft Anfang Juli die Vorschau-Versionen 14383 und 14385 für Windows-Insider zum Testen freigegeben.

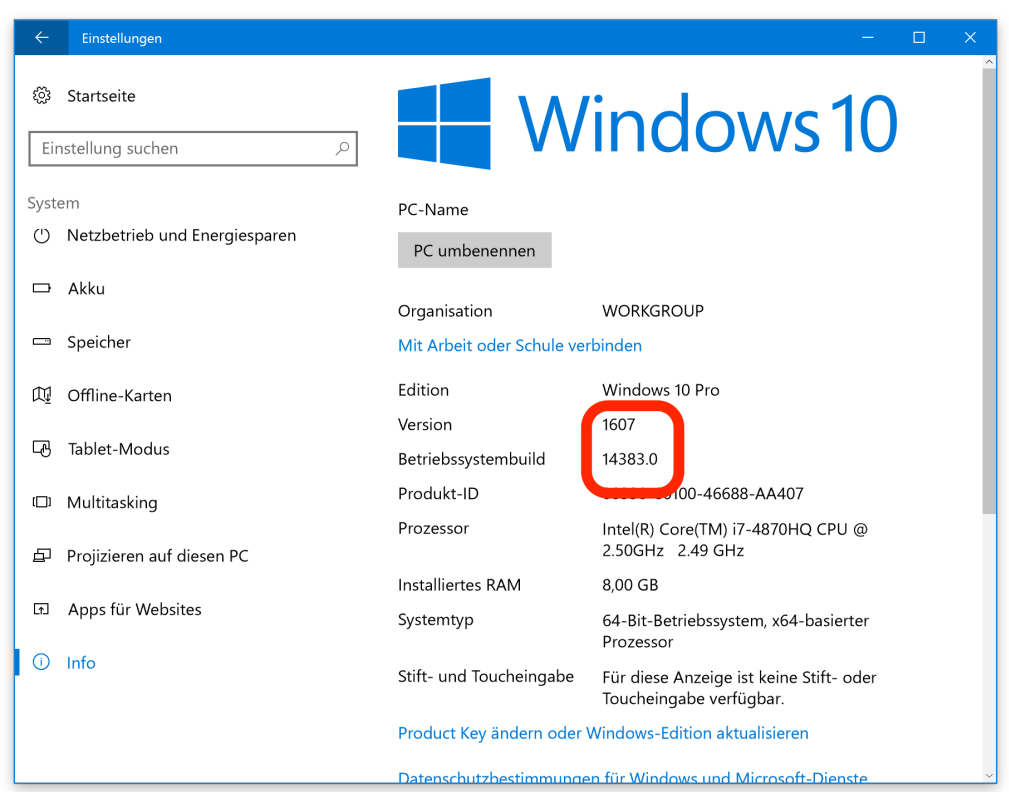

Wer diese Builds installiert, stellt am PC einige Änderungen fest. Zum Beispiel fehlt in der unteren rechten Ecke die Angabe der Version. Das liegt daran, dass Microsoft die letzten Code-Änderungen vornimmt, damit das Anniversary Update am 2. August fertig ist. Bis dahin sollen aber noch mehr Builds zum Testen bereitgestellt werden.

Mitlesen, mitreden.

#### **PC-Builds: Das ist korrigiert und verbessert worden**

Wie jede Vorschau-Version enthalten auch die Builds 14383 und 14385 jede Menge Änderungen und Verbesserungen. Hier eine Auswahl:

In Microsoft Edge gibt es im Bereich für Erweiterungen einen Link zum Laden weiterer Erweiterungen. Klickt man auf diesen Link, öffnet sich jetzt nicht mehr die Insider-Website, sondern direkt der Store. Dort erscheint eine Liste mit passenden Add-Ons, die sich direkt vom Store aus in den Edge-Browser installieren lassen.

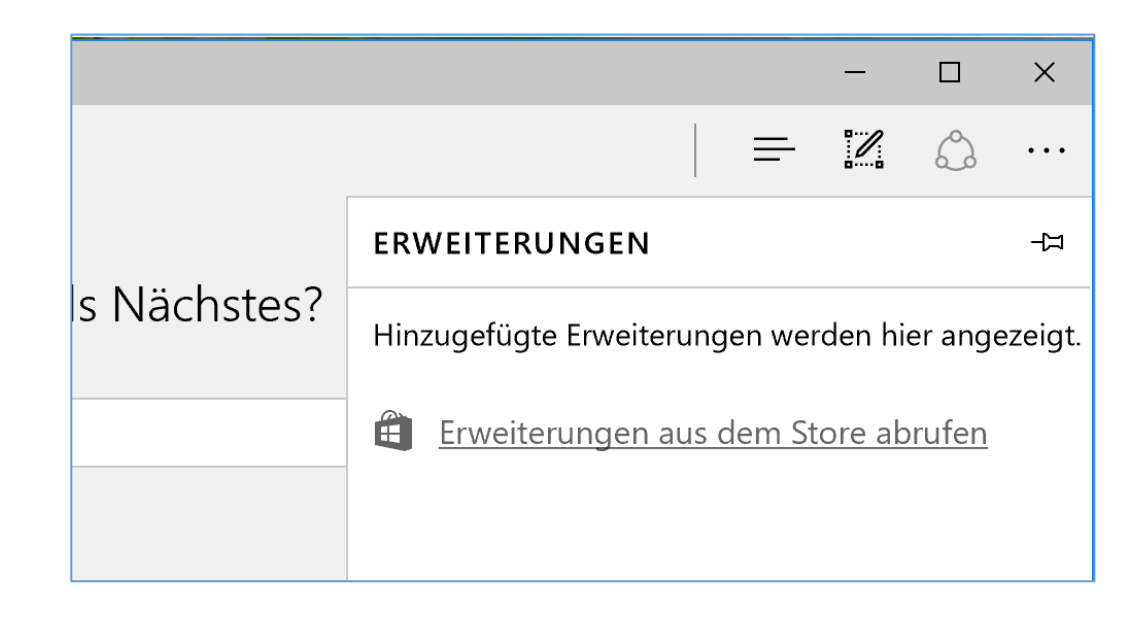

• Cortana lässt sich ab sofort mit der geänderten Tasten-Kombination **(¤)**+**(ª)**+**(C)** im Zuhören-Modus aufrufen. Das soll verhindern, dass man Cortana versehentlich startet. Wie gewohnt kann man natürlich auch "Hey Cortana!" sagen, falls die Aktivierung auf Zuruf in den Einstellungen ermöglicht wurde.

Mitlesen, mitreden.

- Hat man die Anordnung der Schnellzugriffs-Buttons im Info-Center angepasst, werden diese Änderungen ab diesem Build bei Upgrades beibehalten.
- Beim Abstecken des Surface Books von einem externen Monitor ist der interne Bildschirm manchmal ins Hochformat gewechselt. Das passiert jetzt nicht mehr.
- In der Fenster-Vorschau der Taskleiste erscheinen jetzt für die Einstellungs-App keine Wiedergabe-Buttons mehr.
- Die Dialoge zum Vergleichen von Dateien oder zum Verwalten von Bibliotheken lassen sich jetzt zwischen Bildschirmen mit unterschiedlicher Vergrößerung hin und her schieben, ohne dass die Ansicht gestört wird.
- Im Modus für **hohen Kontrast** war das Häkchen für ausgewählte Buttons in App-Leisten manchmal nicht sichtbar, etwa in der Fotos-App. Das ist nun behoben.
- Beim Aufbau einer Verbindung zu einem Remote-Desktop erschien das Anmelde-Fenster manchmal hinter einem direkt dahinter liegenden maximierten Fenster. Jetzt wird es korrekt dargestellt.
- Bei bestimmten Monitor-Konfigurationen hängt sich der Explorer nicht mehr auf, wenn eine Quick-Info angezeigt wird.
- Manche **Bluetooth-Mäuse** bewirkten, dass der Mauszeiger sich zu schnell über den Bildschirm bewegte. Das klappt nun besser.
- In der Sprach-Ausgabe liest Windows Listen mit Links auf Webseiten im Edge-Browser nun korrekt vor. Zuvor fehlte gelegentlich der Hinweis, dass es sich um Links handelte.

Mitlesen, mitreden.

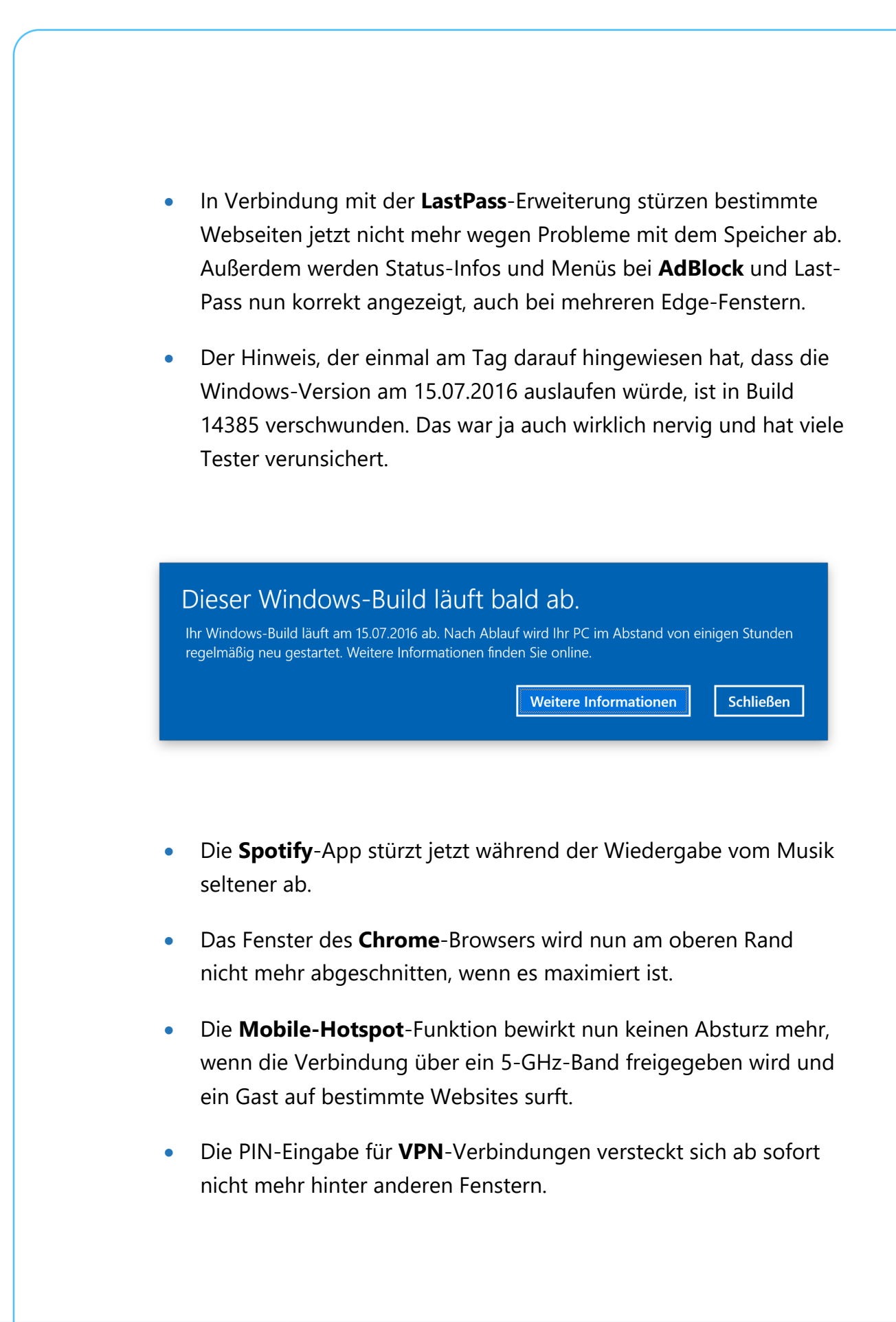

Mitlesen, mitreden.

#### **Mobile Builds: Auch hier gibt es Korrekturen**

Hier ebenfalls ein Auszug aus der Liste der Änderungen:

- Schaltet man den Bildschirm nur mal eben kurz an, um einen Blick auf den Sperr-Bildschirm zu werfen, hält der Akku nun länger.
- Beim Zoomen von eingebetteten Karten springt der Edge-Browser nun nicht mehr zufällig an eine andere Stelle der Karte.
- Die Stummschaltung des Tons funktioniert jetzt auf allen Geräten richtig, auch wenn man YouTube-Videos mit einem bestimmten Audio-Codec abspielt.
- **PDF-Dateien** im mobilen Edge-Browser können ab Build 14385 wieder korrekt gescrollt und gezoomt werden.
- Ist das Windows-Phone per Bluetooth mit einem **Auto vernetzt** und eine ankommende SMS wird gerade vorgelesen, lässt sich ein Anruf jetzt korrekt auflegen.
- Probleme beim Einkauf im Windows Store in Verbindung mit einer SIM-Karte des Betreibers Orange wurden gelöst.
- **Groove** pausiert Musik jetzt nicht mehr von selbst, wenn man Musik gestoppt und dann fortgesetzt hat.
- Die Tastatur ermöglicht nun die korrekte Eingabe der Zeichen "a" und "e" für bestimmte Sprachen in Windows Phone 8.1-Apps.
- Manche **Spiele** liefen auf bestimmten Geräten, etwa dem Lumia 535, scheinbar **in Zeitlupe**. Das ist nun korrigiert.
- Eingehende Benachrichtigungen beachten jetzt den Sensor für Annäherung. So schaltet sich der Bildschirm nicht mehr versehentlich ein, während das Handy in der Tasche ist.

Mitlesen, mitreden.

#### **Bekannte Probleme mit Build 14385**

- Virtuelle Maschinen mit Windows Server 2016 Tech Preview 5 lassen sich momentan nicht im Sicheren Modus starten. Die Korrektur wurde bereits intern bei Microsoft eingepflegt, erscheint aber erst später. Bis dahin müssen Nutzer der Vorschau von Windows Server 2016 auf den Sicheren Modus beim Booten verzichten.
- Die **Tastatur** im **mobilen** Edge-Browser funktioniert im **InPrivate**-Modus nicht korrekt. Bis das Problem behoben werden kann, empfiehlt Microsoft, auf den Datenschutz-Link der InPrivate-Startseite zu tippen. Dadurch wird die Tastatur wieder korrekt aktiviert.
- Das Format für **Sicherungen** von Windows 10 Mobile-Geräte hat sich verändert, damit Backups in der OneDrive-Cloud kleiner werden. Wer ein Backup erstellt und dann zu Build 10586 zurückkehrt, dessen Start-Layout wird nicht wiederhergestellt.

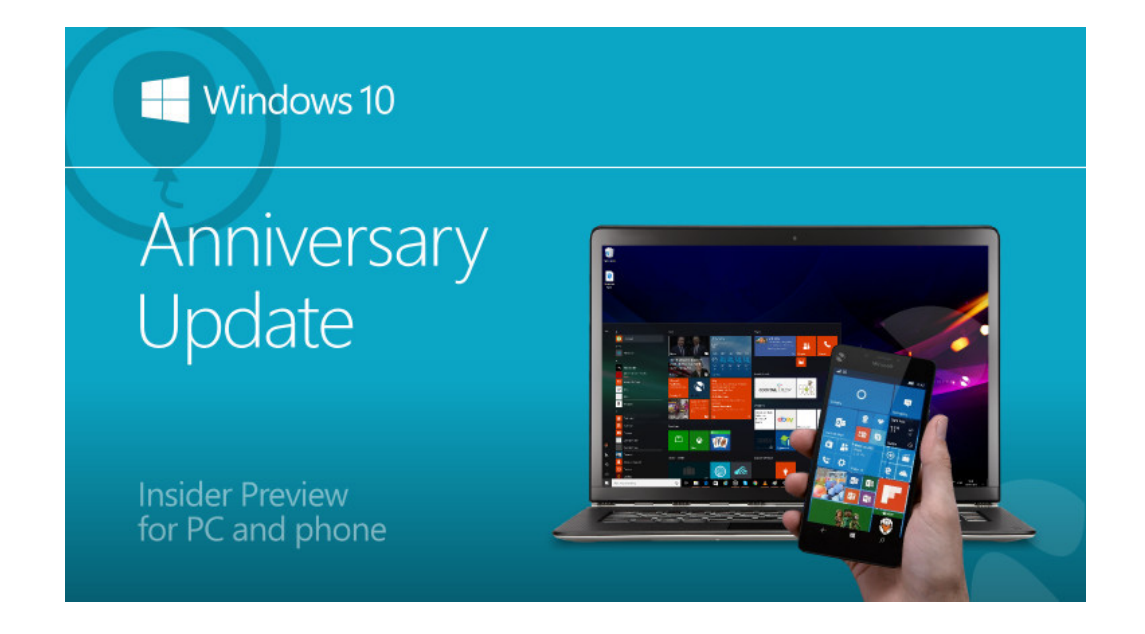

Mitlesen, mitreden.

#### Kostenloses Upgrade auch nach dem 29. Juli möglich machen

Dass das Microsoft-Angebot zum Gratis-Upgrade von Windows 7, 8 und 8.1 auf Windows 10 am 29. Juli 2016 endet, haben wir zuvor bereits ausführlich besprochen. Vielleicht will man aber dennoch erst später auf Windows 10 aktualisieren – etwa, weil man weitere Korrekturen für das Anniversary Update abwarten möchte.

In diesem Fall hilft die folgende Anleitung garantiert weiter. Damit lässt sich auch nach dem Stichtag problemlos ein Upgrade des aktuell genutzten Windows 7-, 8- oder 8.1-Systems auf Windows 10 ausführen – und zwar zum Nulltarif.

Hier die Schritte im Einzelnen:

- 1. Zunächst unbedingt eine **Sicherung anlegen**. Und zwar eine vollständige. Man muss auf jeden Fall sichergehen, dass nichts verloren gehen kann. Denn während dieser Anleitung wird das Gerät auf die Werks-Einstellungen zurückgesetzt.
- 2. Ein Wiederherstellungs-**Laufwerk erstellen**. Wiederherstellungs-Medien lassen sich zwar immer vom laufenden System erzeugen. Wer Windows 8.1 nutzt, kann aber auch auf das Tool zur Medien-Erstellung zurückgreifen. Damit erhält man eine saubere Version von Windows.
- 3. Nun auf **Windows 10 upgraden**. Ja, richtig gehört. Denn wer Windows im Laden kauft, kann sie auf einem Computer installieren. Will man sie später lieber woanders nutzen, entfernt man sie und installiert sie woanders. Bei OEM-Lizenzen tickt die Uhr anders – die Windows-Lizenz, die im Rahmen des kostenlosen Upgrades erworben wird, ist an die Hardware gebunden. Das heißt:

Mitlesen, mitreden.

Sie lässt sich nur auf diesem einen Computer nutzen. Durch das Upgrade wird dieser Computer bei Microsoft registriert und freigeschaltet.

4. Zum Schluss das **System wiederherstellen**, mit dem der PC geliefert wurde. Nun hat man eine Windows 10-Lizenz für den Computer und kann wieder mit dem bisherigen System weiterarbeiten. Sie lässt sich mit dem zuvor erstellten Wiederherstellungs-Medium einspielen. Oder man klickt auf **START, EINSTELLUNGEN, UP-DATE UND SICHERHEIT, WIEDERHERSTELLUNG** und kehrt von hier aus zu Windows 7, 8 oder 8.1 zurück.

In dieser Situation lässt sich Windows 10 jetzt jederzeit auf dem Computer einspielen. Bei der Abfrage des Product Keys einfach **ÜBERSPRINGEN** wählen. Windows aktiviert sich später über die Hardware-ID automatisch. So muss man erst dann auf Windows 10 upgraden, wenn es einem auch wirklich passt.

Mitlesen, mitreden.

#### Ein Kaffee-Tisch für 5.000 Euro

Dass man Computer in Tische einbauen kann, ist ja nichts Neues. Auch die ARD hat bereits im Ratgeber Internet von dieser Technik Gebrauch gemacht.

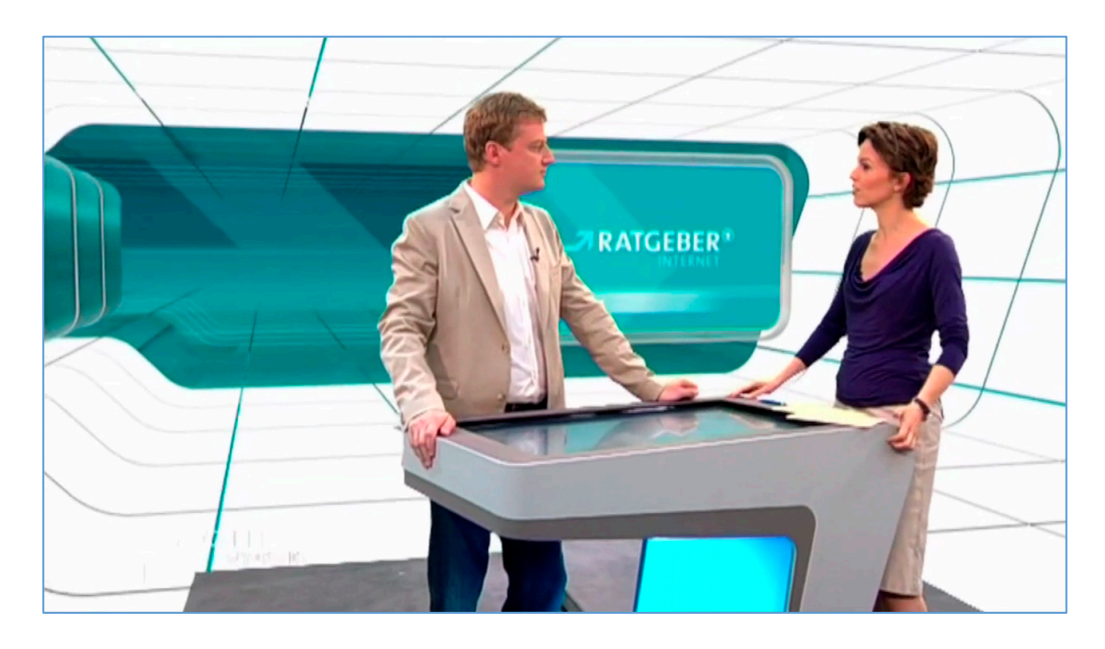

*Bildquelle: armster.de*

Im Jahr 2014 haben zwei Firmen sich zum Beispiel zusammengetan und einen Android-Tisch mit 46-Zoll-Bildschirm (117 cm) gebaut – zum stolzen Preis von fast 7.000 Dollar.

Da Windows 10 ja so ein vielseitiges System ist und sich für den Einsatz auf einer Vielzahl unterschiedlicher Geräte eignet, war es wohl nur eine Frage der Zeit, bis jemand auf die Idee kam, einen Tisch mit Windows 10 zu bauen.

Mitlesen, mitreden.

Für genau 4.997 Euro gibt es nämlich jetzt La Table Kineti, einen Kaffee-Tisch aus Holz und Aluminium – mit integriertem Full-HD-Bildschirm direkt in der Oberfläche. Natürlich gesichert mit bruchfestem Glas.

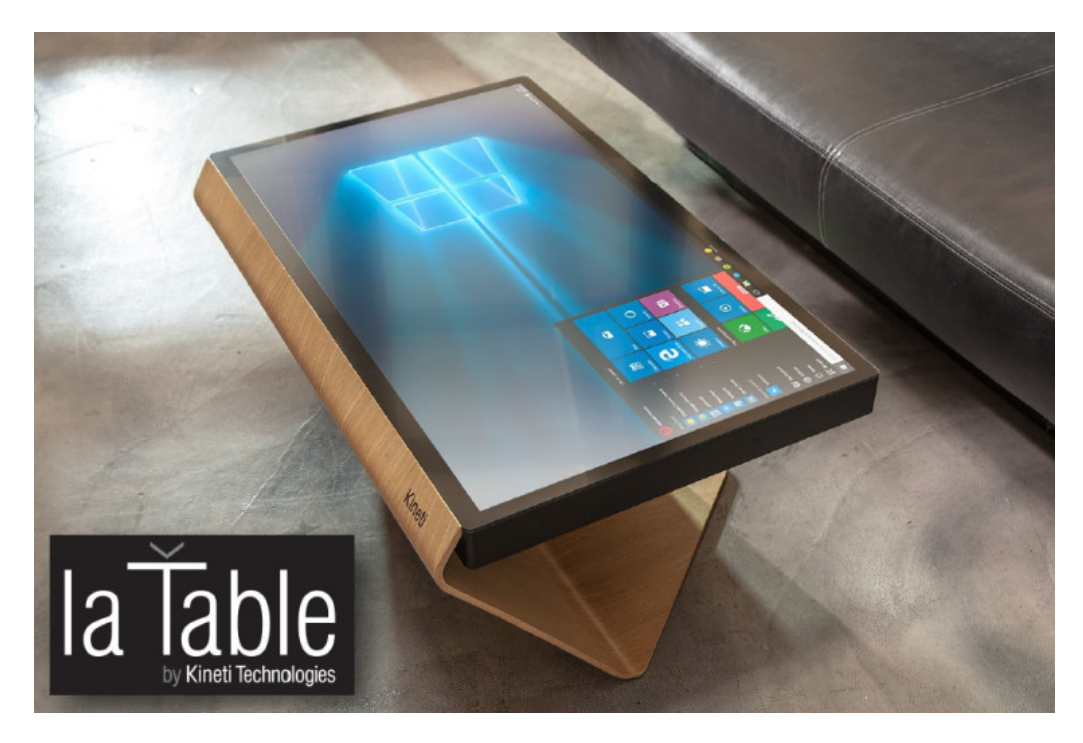

Wasserdicht ist das Ganze auch noch. Für den Fall, dass mal eine Kaffee-Tasse umkippt. Der PC, der drinsteckt, hat einen Intel Core i5-Prozessor, ein Intel-Grafikchip, 8 Gigabyte RAM und einen SSD-Speicher mit 120 Gigabyte. WLAN und Bluetooth sind ebenfalls an Bord.

Außer als Kaffee-Tisch lässt sich das smarte Möbelstück natürlich auch zur intelligenten Steuerung von Geräten im digitalen Zuhause nutzen …

Mitlesen, mitreden.

#### Der verschlüsselte PC

Wird ein Notebook gestohlen und die Festplatte ausgelesen, sind alle darauf gespeicherten Daten ein offenes Buch – egal, ob die Windows-Accounts per Kennwort gesichert sind oder nicht. Denn wer die Festplatte ausbaut und über ein anderes System darauf zugreift, kann alles auslesen.

Zur Sicherung der eigenen wertvollen Dokumente, Fotos und Daten lässt sich etwas unternehmen. Zwei Ansätze gibt es dazu. Und die lassen sich auf Wunsch auch kombinieren:

- Das gesamte System kann verschlüsselt werden mit Windows-Bordmitteln.
- Besonders wichtige oder geheime Unterlagen können in einem Container gespeichert und dabei verschlüsselt werden. Auf diese Weise lassen sich sogar Dokumente in der Cloud schützen – und sind trotzdem überall abrufbar.

Für welche Methode man sich entscheidet, hängt davon ab, welcher Bereich geschützt werden soll.

#### Windows im Tresor

Windows kann das gesamte System-Laufwerk sowie externe Datenträger verschlüsseln. Das funktioniert über die integrierte BitLocker-Verschlüsselung. Wer möchte, kann darüber hinaus auch zusätzlich Daten-Laufwerke ebenfalls verschlüsseln.

Mitlesen, mitreden.

BitLocker (für interne Laufwerke) und BitLocker To Go (für externe Medien) erfordern die Pro- oder Enterprise-Version von Windows 10. *Tipp*

Das Prinzip ist einfach:

- BitLocker verschlüsselt die gesamte Laufwerk.
- Der Schlüssel zum Öffnen wird im Sicherheits-Chip (TPM) abgelegt.
- So kann Windows das Laufwerk beim Start des Systems automatisch entsperren.
- Setzt man das Laufwerk in einen anderen Computer ein, muss zuerst der Schlüssel eingetippt werden. Sonst bleiben alle Daten unlesbar.

#### **BitLocker einschalten**

Hier die nötigen Schritte zum Aktivieren von BitLocker in Windows 10 Pro oder Enterprise:

- 1. Zunächst unten auf das Explorer-Symbol klicken.
- 2. Jetzt zur Ansicht **DIESER PC** umschalten, falls diese nicht schon von selbst geöffnet wird.
- 3. Dann mit der rechten Maustaste auf das System-Laufwerk klicken, meist also Laufwerk C.
- 4. Hier im Menü findet sich unter anderem auch die Option **BITLO-CKER AKTIVIEREN**. Ein Klick darauf startet den Assistent.

Mitlesen, mitreden.

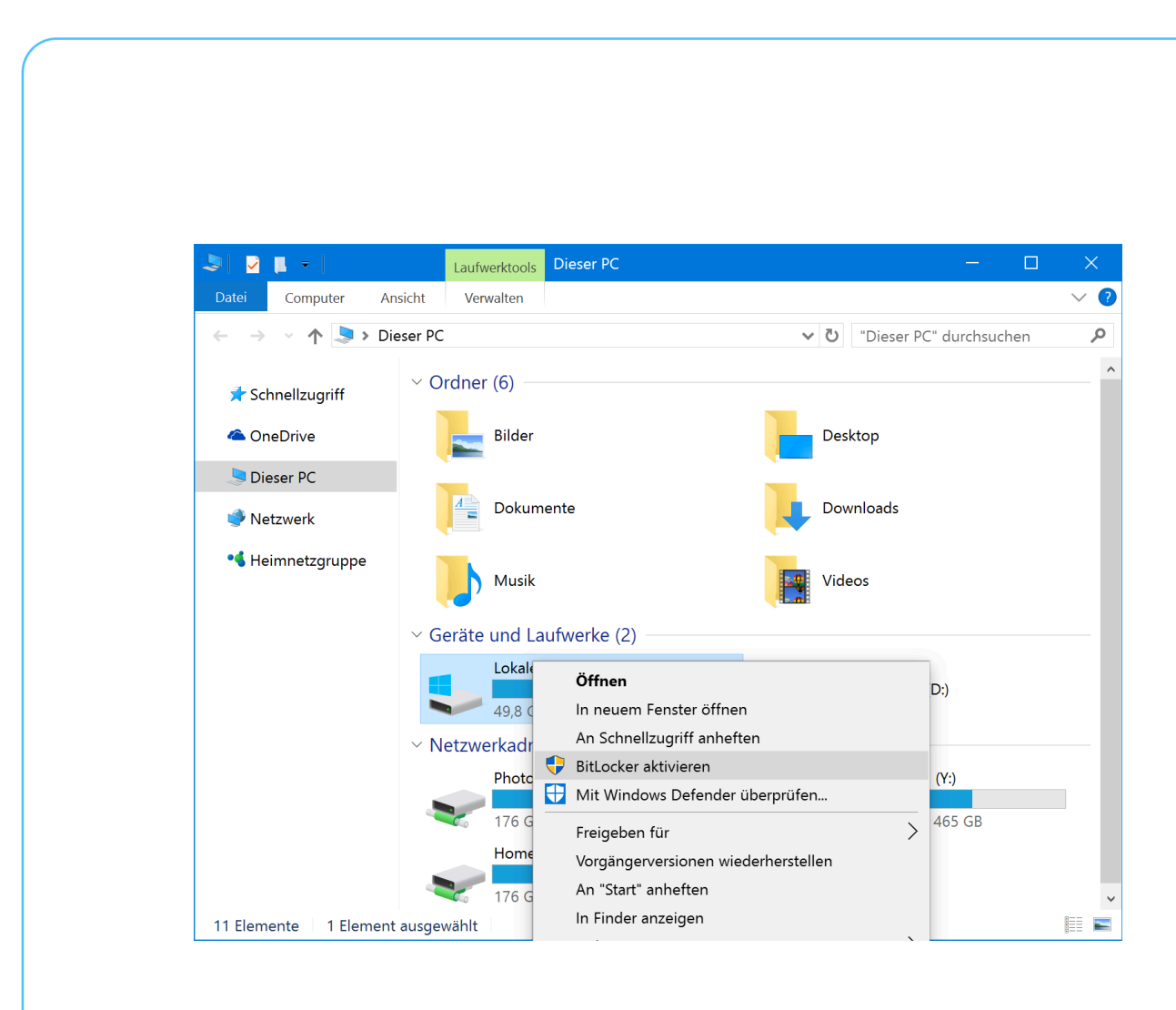

Von hier aus lassen sich zwei Betriebs-Modi von BitLocker einschalten:

- BitLocker-Laufwerk-Verschlüsselung: Manchmal einfach nur BitLocker genannt, wird hierbei ein komplettes Laufwerk verschlüsselt. Beim Start des Systems wird der Windows-Bootloader von der Partition "System-reserviert" geladen und kümmert sich dann um die Entschlüsselung der Festplatte. Anschließend lässt sich das Laufwerk wie ein ganz normales, nicht verschlüsseltes Volume verwenden.
- Externe Laufwerke werden mit BitLocker To Go verschlüsselt. Diese Technik findet etwa bei USB-Sticks und externen Festplatten Anwendung. Beim Anschließen des Laufwerks an den Computer fragt das System nach dem Kennwort zum Entschlüsseln. Wer das Kennwort nicht kennt, bekommt keinen Zugriff auf die Dateien.

Mitlesen, mitreden.

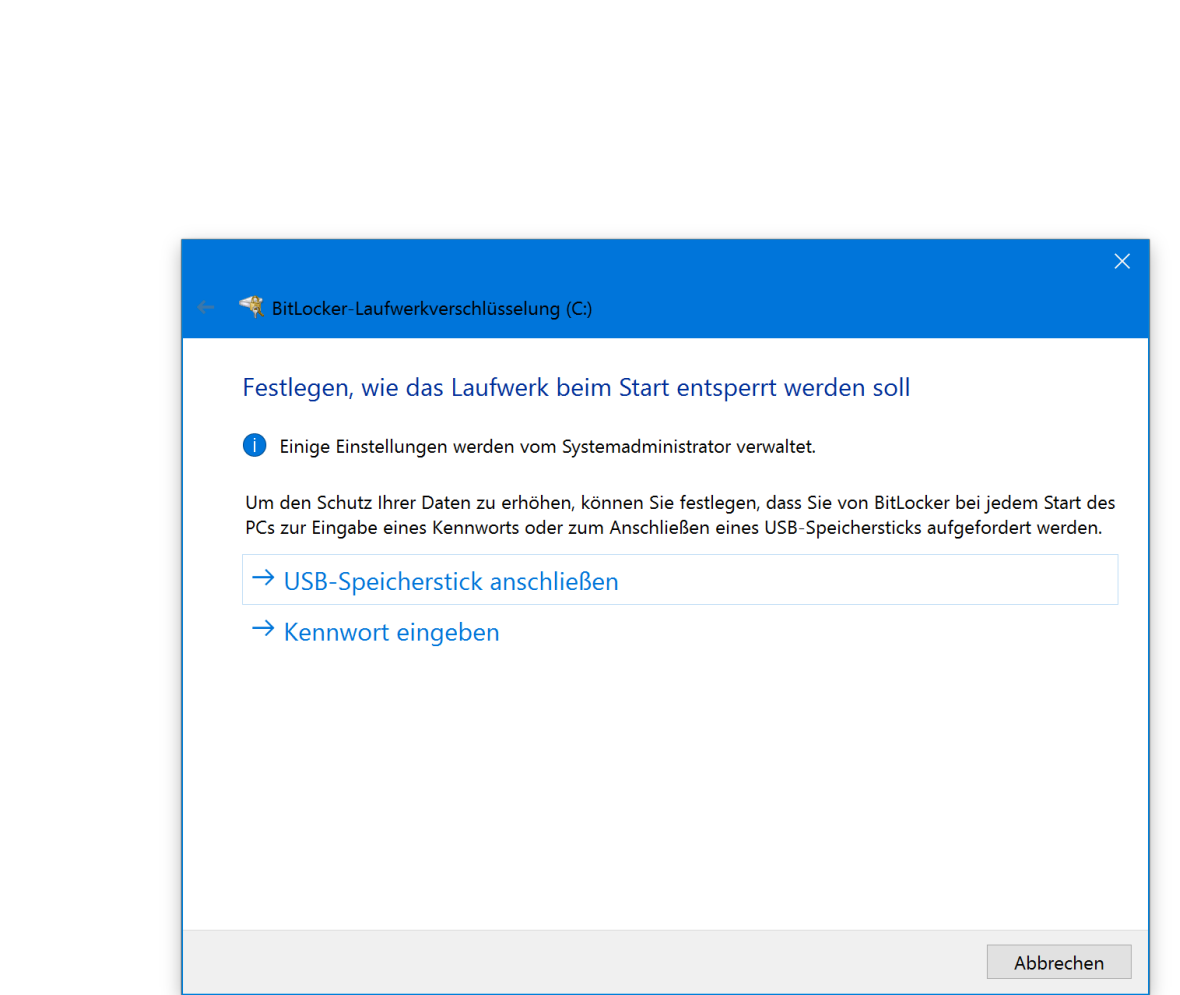

#### **BitLocker auch ohne TPM-Chip nutzen**

Verfügt der PC, auf dem BitLocker aktiviert werden soll, nicht über einen TPM-Chip (Trusted Platform Module), erscheint eine Warnung dazu, und der Vorgang kann nicht fortgesetzt werden. Was dann?

Die BitLocker-Verschlüsselung erfordert normalerweise einen besonderen Chip im Gerät. Dieser Chip ist in der Lage, Schlüssel zu speichern, die zur Entschlüsselung der Festplatte ge-

nutzt werden.

Das TPM gibt die darin gespeicherten Schlüssel erst nach einer Prüfung des Zustands des PCs frei. So kann ein Angreifer

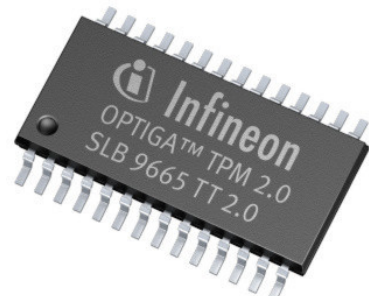

Mitlesen, mitreden.

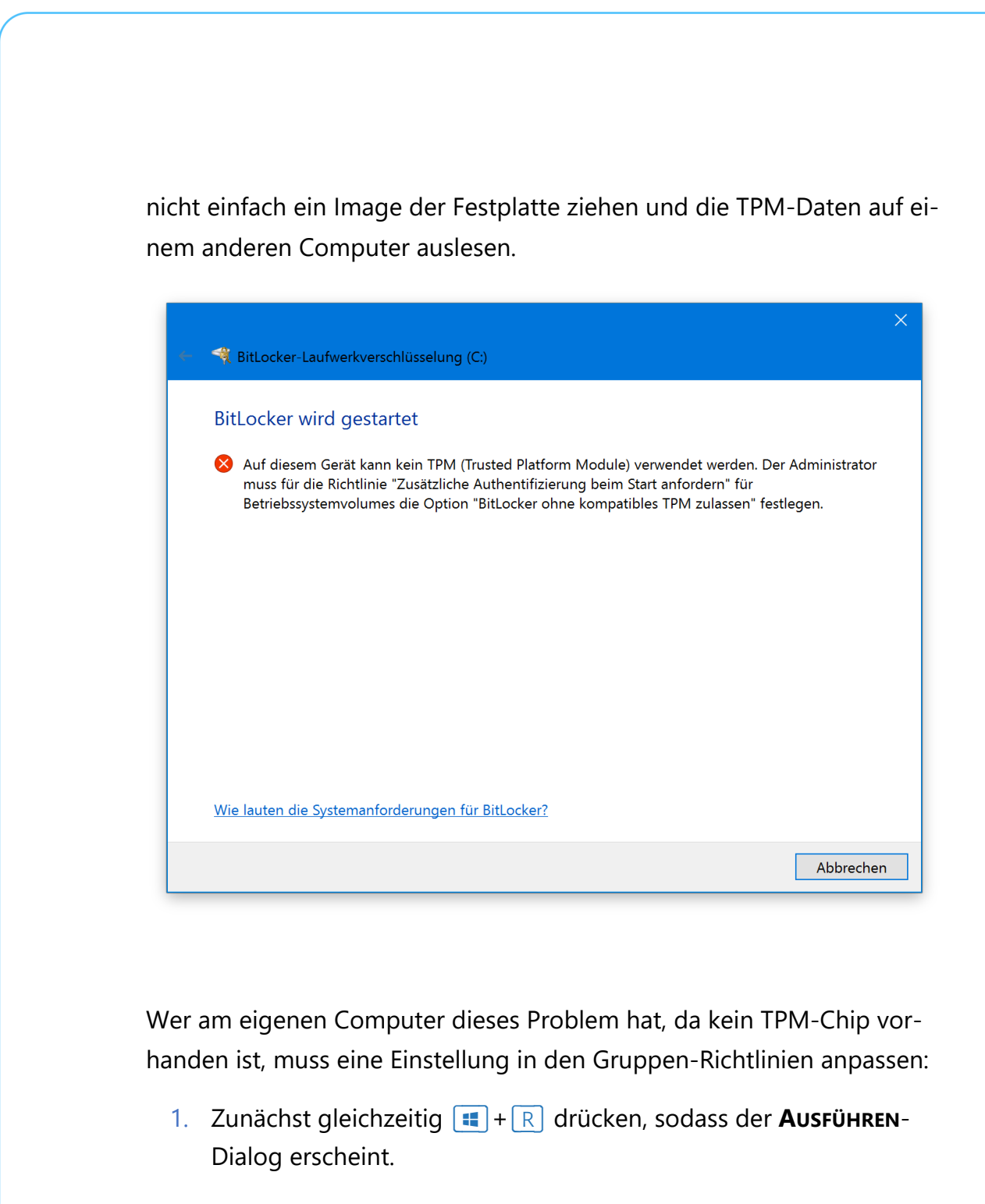

- 2. Jetzt gpedit.msc eintippen und mit Klick auf **OK** bestätigen.
- 3. Auf der linken Seite wechselt man nun zu folgendem Pfad: **COMPUTER-KONFIGURATION, ADMINISTRATIVE VORLAGEN, WINDOWS-**

Mitlesen, mitreden.

**KOMPONENTEN, BITLOCKER-LAUFWERK-VERSCHLÜSSELUNG, BETRIEBS-SYSTEM-LAUFWERKE**.

- 4. Auf der rechten Seite wird dann auch eine Option namens **ZUSÄTZ-LICHE AUTHENTIFIZIERUNG BEIM START ANFORDERN** sichtbar.
- 5. Diese Option wird per Doppelklick eingeschaltet.
- 6. Hier auch den Haken bei **BITLOCKER OHNE KOMPATIBLES TPM ZULAS-SEN** setzen.

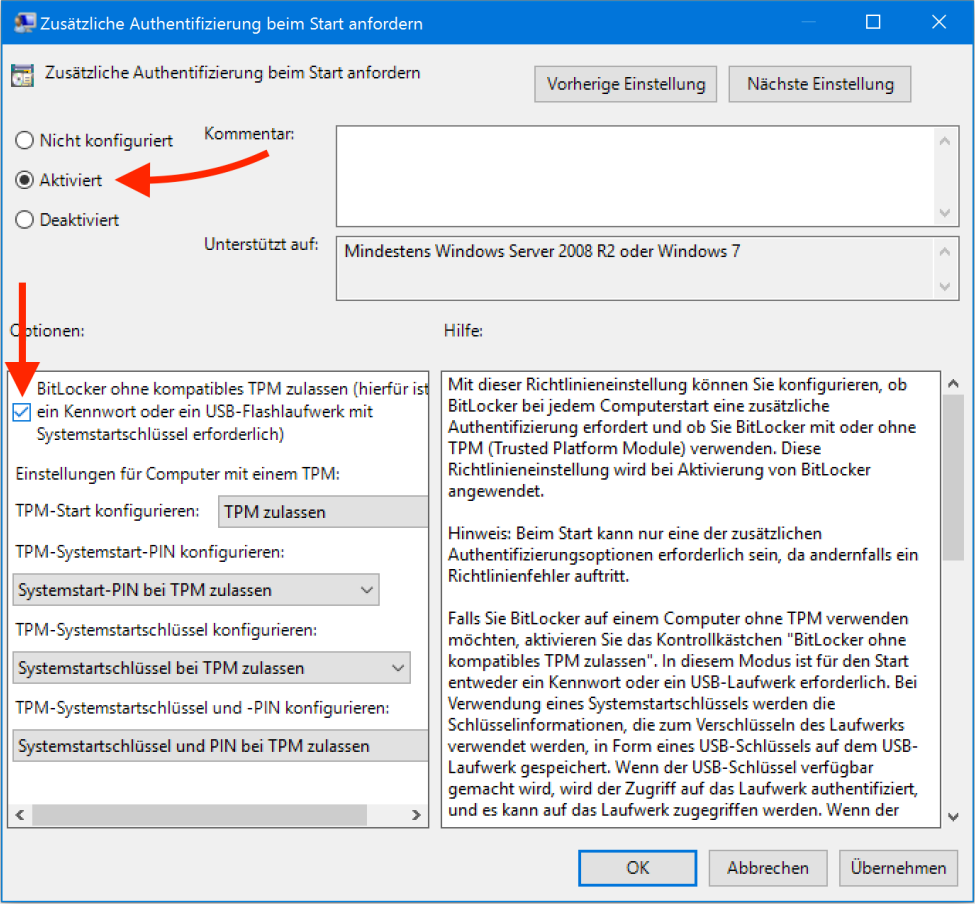

7. Die Änderungen dann mit **OK** bestätigen.

Mitlesen, mitreden.

Im nächsten Schritt wird die Methode ausgewählt, mit der man das Laufwerk entschlüsseln will. Hat der Computer keinen TPM-Chip, lässt sich das System auch mit einem USB-Stick oder durch Eingabe eines Kennworts entsperren.

*Tipp*

Möchte man nicht, dass der TPM-Chip das System beim Start automatisch entsperrt, kann auf Wunsch auch eine vorherige PIN-Abfrage eingerichtet werden. Gibt man diese PIN dann beim Einschalten des PCs ein, wird damit der im TPM gespeicherte Schlüssel freigeschaltet.

Je nachdem, für welche Entsperr-Option man sich entscheidet, werden weitere Daten vom Assistenten abgefragt.

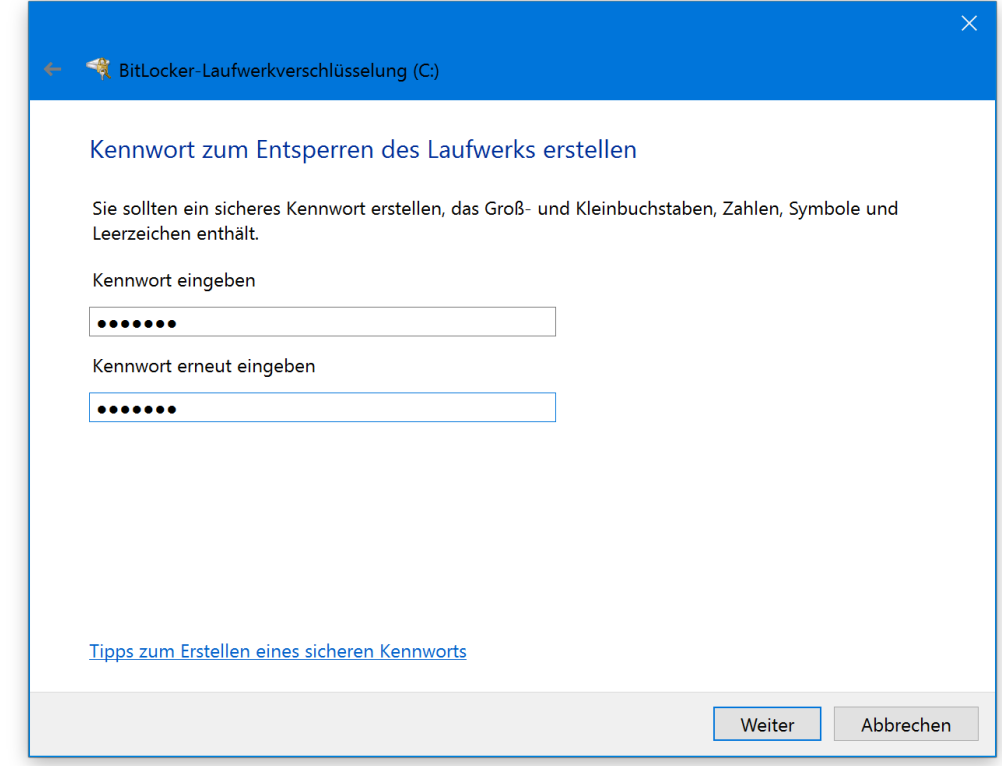

Mitlesen, mitreden.

#### **Schlüssel für die Wiederherstellung speichern**

Neben dem ausgewählten Haupt-Schlüssel stellt BitLocker auch einen Notfall-Schlüssel bereit. Dieser kann genutzt werden, um die Daten zu retten, wenn der eigentliche Schlüssel einmal verloren gehen sollte.

Dieser Notfall-Schlüssel lässt sich in einer Datei speichern, ausdrucken, auf einem USB-Laufwerk ablegen oder – besonders praktisch – direkt im Microsoft-Konto speichern. So hat man von überall Zugriff auf den Schlüssel.

Ist der Notfall-Schlüssel einmal im Microsoft-Konto abgelegt, ruft man zum Abruf von einem beliebigen Computer mit Internet-Zugang die Seite https://onedrive.live.com/recoverykey auf. *Web*

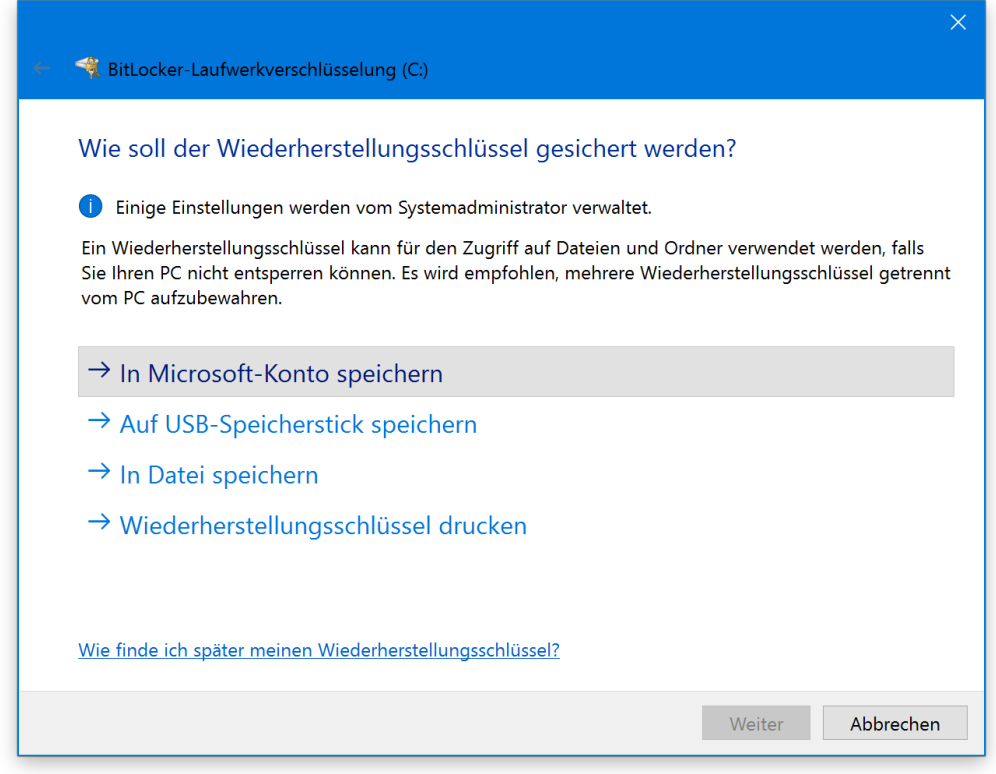

Mitlesen, mitreden.

#### *Achtung*

Der Notfall-Schlüssel sollte sicher bleiben. Denn wer darauf Zugriff bekommt, kann das Laufwerk entschlüsseln und den Schutz so umgehen.

Bei einem solch wichtigen Schlüssel sollte man ihn am besten an mehreren Orten ablegen. Denn geht sowohl der Haupt- als auch der Notfall-Schlüssel verloren, sind die gesicherten Daten unwiederbringlich verloren. Da können auch Microsoft oder Daten-Retter nichts mehr machen.

#### **Laufwerk verschlüsseln lassen**

BitLocker verschlüsselt neu auf dem Laufwerk gespeicherte Dateien zwar automatisch. Bei der Einrichtung muss man aber angeben, wie mit den existierenden Daten auf der Festplatte umgegangen werden soll.

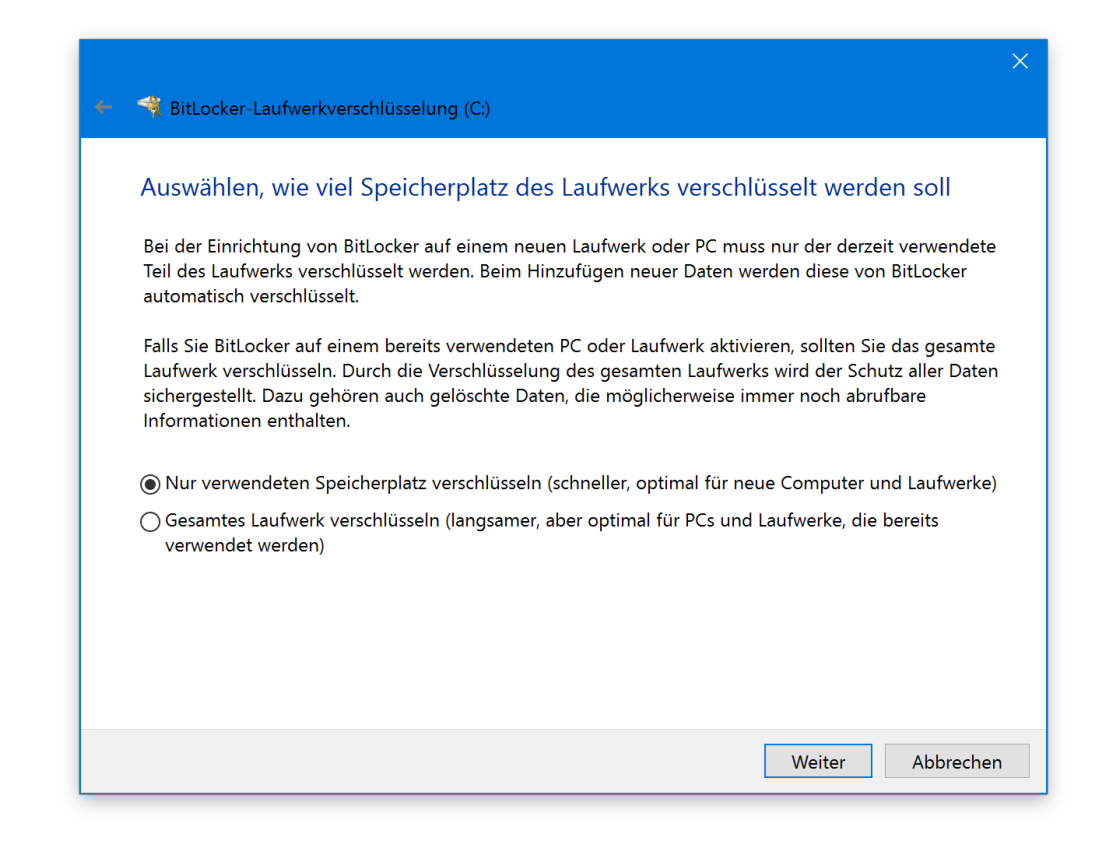

Mitlesen, mitreden.

Hier stehen zwei Methoden zur Auswahl:

- Entweder man lässt das gesamte Laufwerk verschlüsseln.
- Oder man beschränkt sich auf die gespeicherten Daten und überspringt den freien Speicherplatz. Das geht schneller.

Wer einen neuen PC mit BitLocker einrichtet, sollte nur den belegten Speicher verschlüsseln lassen. War der Computer hingegen schon eine Weile im Betrieb, ist die Verschlüsselung des gesamten Speichers die bessere Wahl. Denn nur so kann man sichergehen, dass niemand gelöschte Dateien wiederherstellen kann.

Nach einem System-Check wird der Computer neu gestartet. Danach beginnt die Verschlüsselung automatisch, was eine Weile dauern kann.

Über das Symbol unten rechts neben der Uhr kann man jederzeit erkennen, wie weit Windows mit der BitLocker-Verschlüsselung schon ist. *Tipp*

#### **Neu im November- und Anniversary Update: Art der Verschlüsselung auswählen**

Kommt auf dem Computer Windows 10 1511 oder neuer zum Einsatz (das ist die Version von November 2015), kann jetzt noch die Art der Verschlüsselung eingestellt werden. Dabei gilt Folgendes:

Wird das Laufwerk nur von Windows 10-Systemen genutzt, die mindestens diese Version haben, sollte man den neuen Modus auswählen.

Muss Kompatibilität mit früheren Windows-Versionen sichergestellt werden, entscheidet man sich besser für die untere Option.

Mitlesen, mitreden.

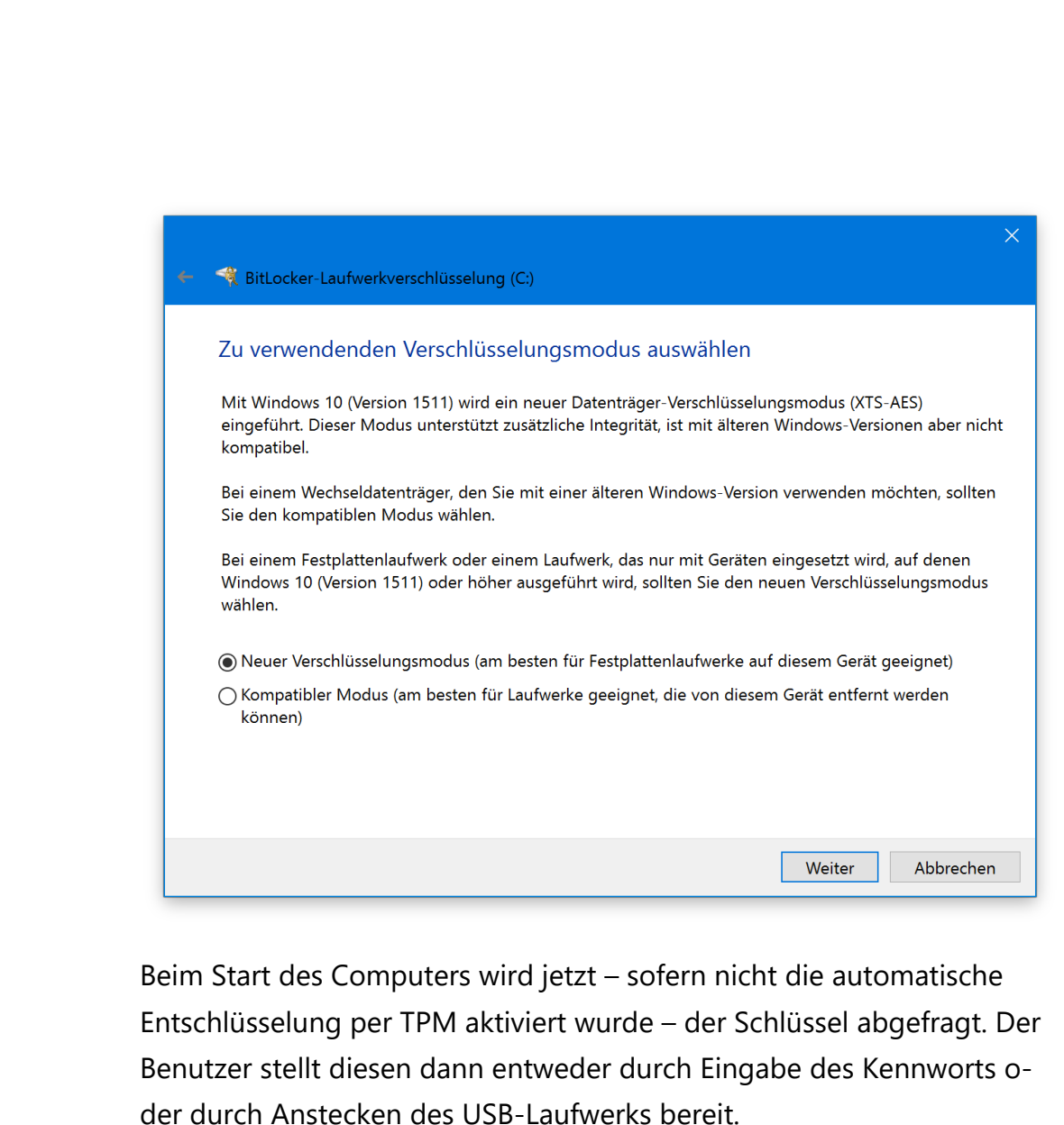

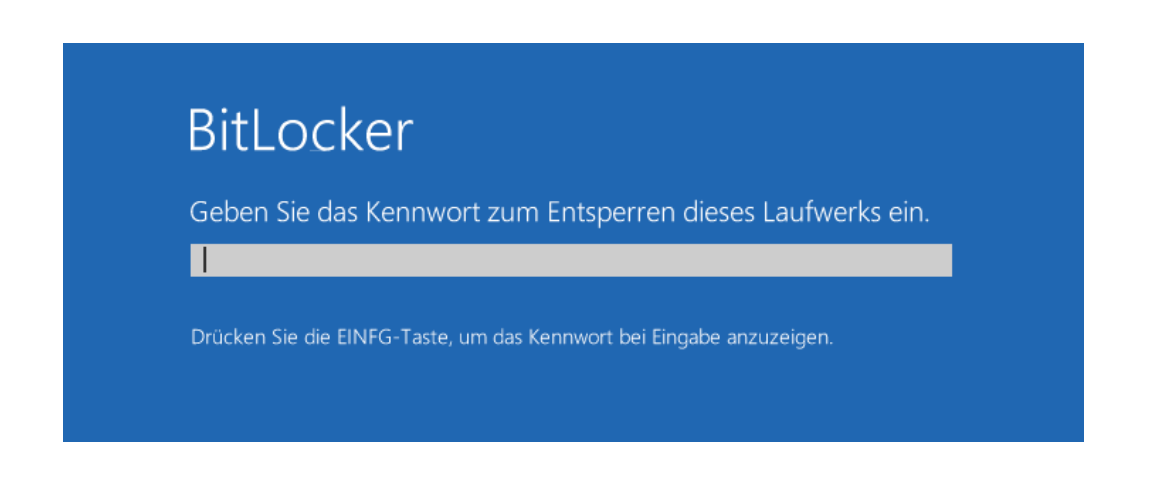

Mitlesen, mitreden.

Hat man den Schlüssel verloren, drückt man **(Esc)** und kann dann den Wiederherstellungs-Schlüssel eintippen, den man ausgedruckt oder über einen anderen Computer von OneDrive ausgelesen hat. *Tipp*

#### **BitLocker To Go einrichten**

Hat man auf ein externes Laufwerk geklickt, um dieses verschlüsseln zu lassen, sieht der Assistent ganz ähnlich wie soeben beschrieben aus. Nur, dass hier kein Neustart des Systems nötig ist.

#### Das Laufwerk nicht abstecken, solange es verschlüsselt wird! *Achtung*

Wird ein mit dieser Methode geschütztes Laufwerk an den Computer angeschlossen, fragt Windows nach dem Schlüssel zum Entsperren. Hier einfach zum Beispiel das hinterlegte Kennwort eintippen, fertig. Das klappt an jedem Computer, der BitLocker unterstützt. So lassen sich Daten auch für unterwegs optimal sichern.

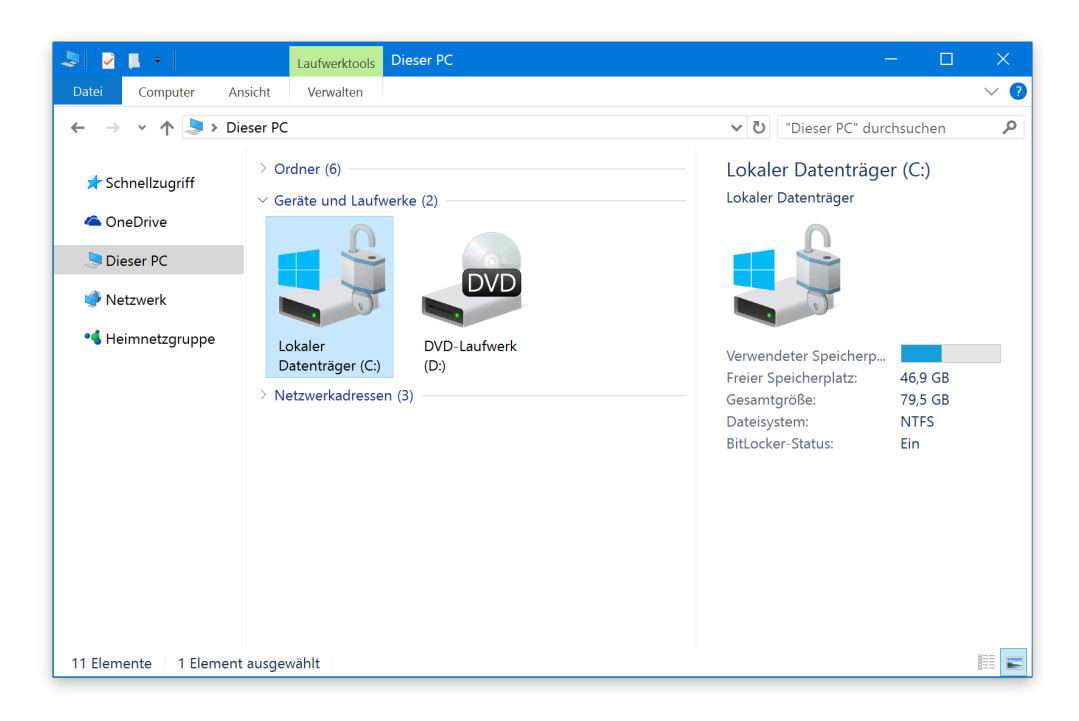

Mitlesen, mitreden.

Im Explorer erscheinen verschlüsselte Laufwerke mit einem besonderen Symbol. Daran kann man sie auf den ersten Blick erkennen. *Tipp*

#### **BitLocker verwalten**

Über die Einstellungen können sämtliche BitLocker-Laufwerke in Windows bequem verwaltet werden. Hier lässt sich nicht nur das Kennwort ändern, sondern man kann auch BitLocker wieder abschalten, den Schlüssel zur Wiederherstellung sichern und weitere Funktionen aufrufen.

Die BitLocker-Einstellungen erreicht man in Windows 10 mit den folgenden Schritten:

- 1. Zunächst **(¤)**+**(R)** drücken.
- 2. Jetzt folgenden Befehl eintippen: control /name Microsoft.BitLockerDriveEncryption
- 3. Dann auf **OK** klicken.

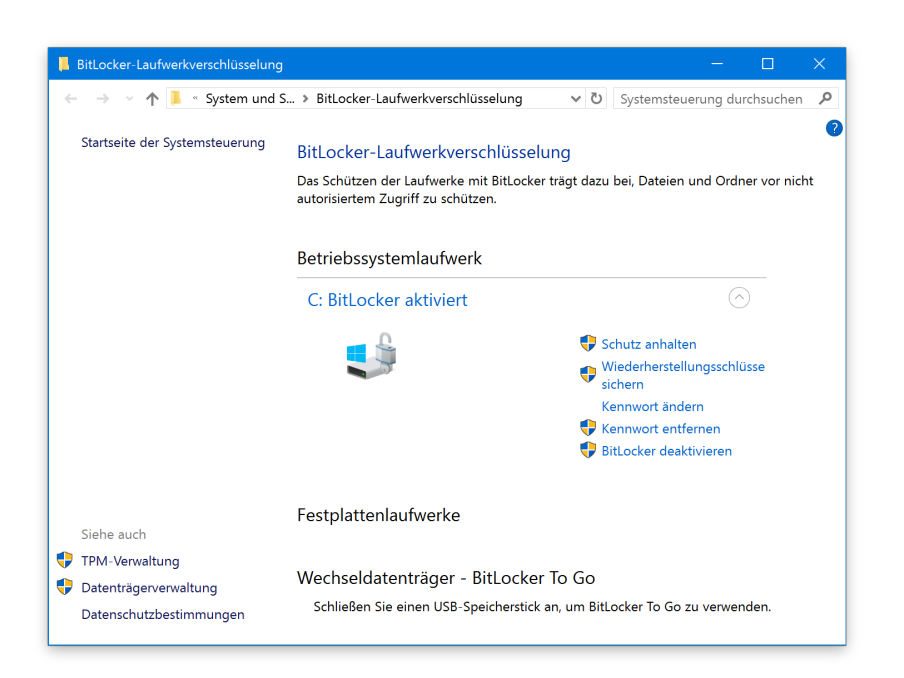

Mitlesen, mitreden.

#### **Was ist mit der Leistung?**

Wie bei jeder Verschlüsselung geht auch BitLocker etwas zu Lasten der System-Leistung. In der offiziellen Microsoft-Hilfe heißt es: "Bei der Verwendung von BitLocker ist normalerweise mit Leistungs-Einbußen im einstelligen Prozentbereich zu rechnen."

Wem der Schutz der eigenen Daten wichtig ist – oder wenn man sogar durch Verträge dazu verpflichtet ist –, sollte es einem das allemal wert sein.

#### Fort Knox für wichtige Daten: BoxCryptor

Nicht jeder kann oder will gleich so weit gehen, dass die gesamte Festplatte zum Daten-Tresor erklärt wird. Besonders schützenswerte Daten sollten aber auf alle Fälle sicher gelagert werden. Und zwar auch dann, wenn sie in der Cloud gespeichert sind.

Für diese Fälle ist ein mobiler Tresor am besten. Hier kommt Boxcryptor ins Spiel. Die Software ist für die Nutzung auf bis zu 2 Geräten kostenlos und erstellt innerhalb eines Cloud-Ordners, etwa in der Dropbox, einen sicheren Bereich.

Lokal lässt sich der Boxcryptor-Ordner öffnen und bearbeiten wie ein normaler Ordner. Auf dem Server – etwa dann, wenn man einen Blick auf die Website des Cloud-Anbieters wirft – sind aber nur verschlüsselte Daten gelagert.

Der Vorteil dieser Methode ist: Der Tresor und seine Daten sind von überall erreichbar – eben in der Cloud. Zugriff hat dennoch nur der, der über den Schlüssel verfügt.

Mitlesen, mitreden.

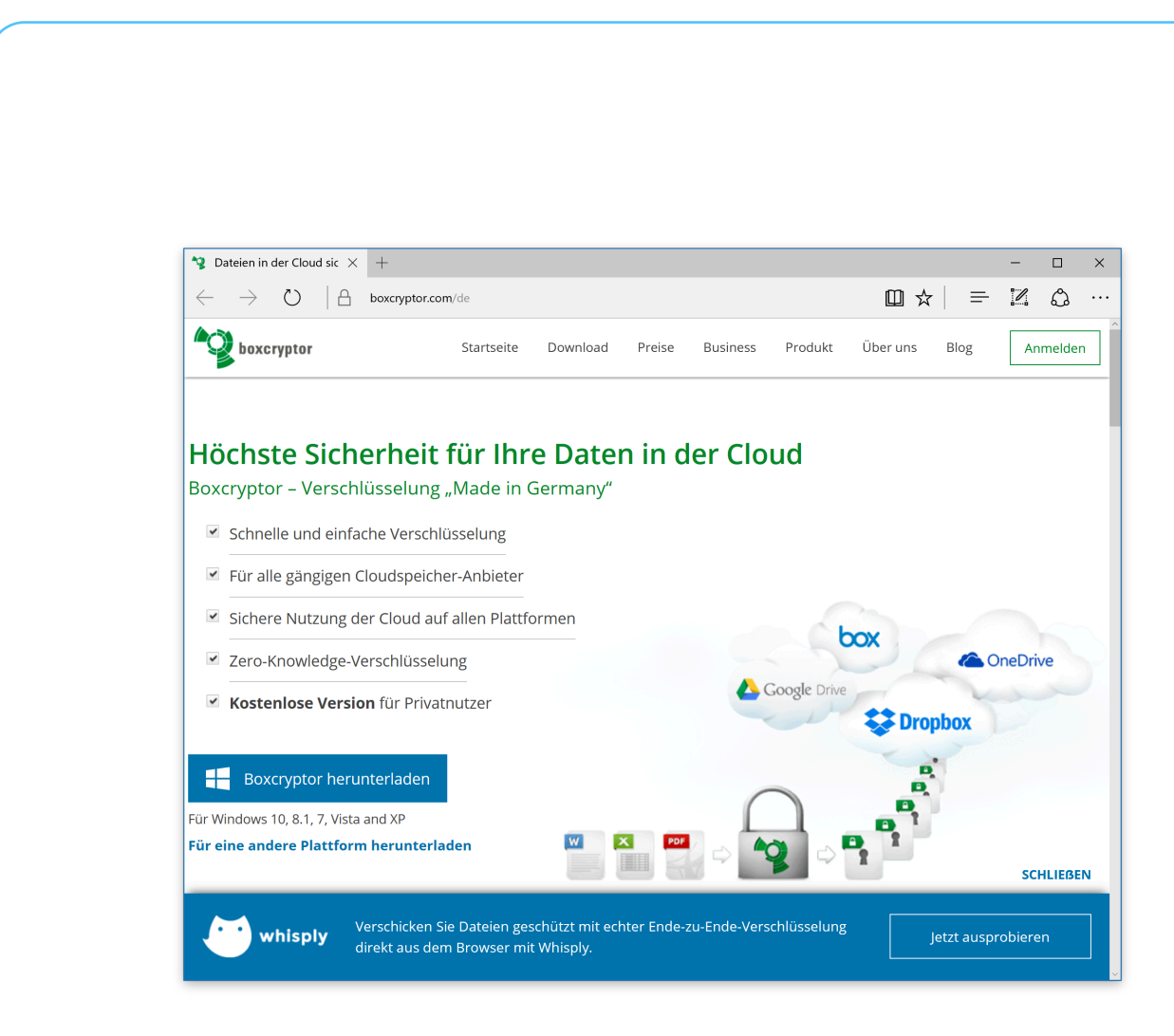

Wer etwas Geld investiert (zurzeit 36 Euro pro Jahr), kann BoxCryptor übrigens auf sämtlichen Geräten nutzen und beliebig viele Cloud-Anbieter einbinden. Außerdem werden dann auch die Namen der verschlüsselten Dateien unkenntlich gemacht, da man daraus ja ebenfalls Rückschlüsse auf deren Inhalt ziehen könnte.

#### **BoxCryptor installieren**

Zur Einrichtung von BoxCryptor ist ganz wichtig, dass man zuerst die Cloud-Software des jeweiligen Anbieters installiert haben muss. Im beispiel verwenden wir OneDrive, da die Microsoft-Cloud bei Windows 10 schon integriert ist. Ähnlich klappt's aber auch bei Dropbox und weiteren Cloud-Anbietern.

Mitlesen, mitreden.

Ist das erledigt, folgt als Nächstes der Download der BoxCryptor-Software. Dazu auf der Website www.boxcryptor.com auf den großen blauen Button klicken. Dann den Download der Datei bestätigen. Nutzer von Microsoft Edge klicken dazu etwa unten auf den **SPEICHERN**-Button.

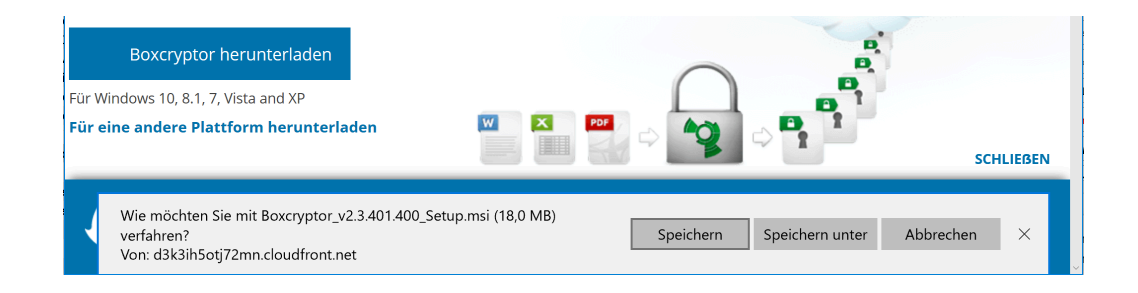

Sobald der Download abgeschlossen ist, öffnet man die MSI-Datei und startet dadurch das Setup.

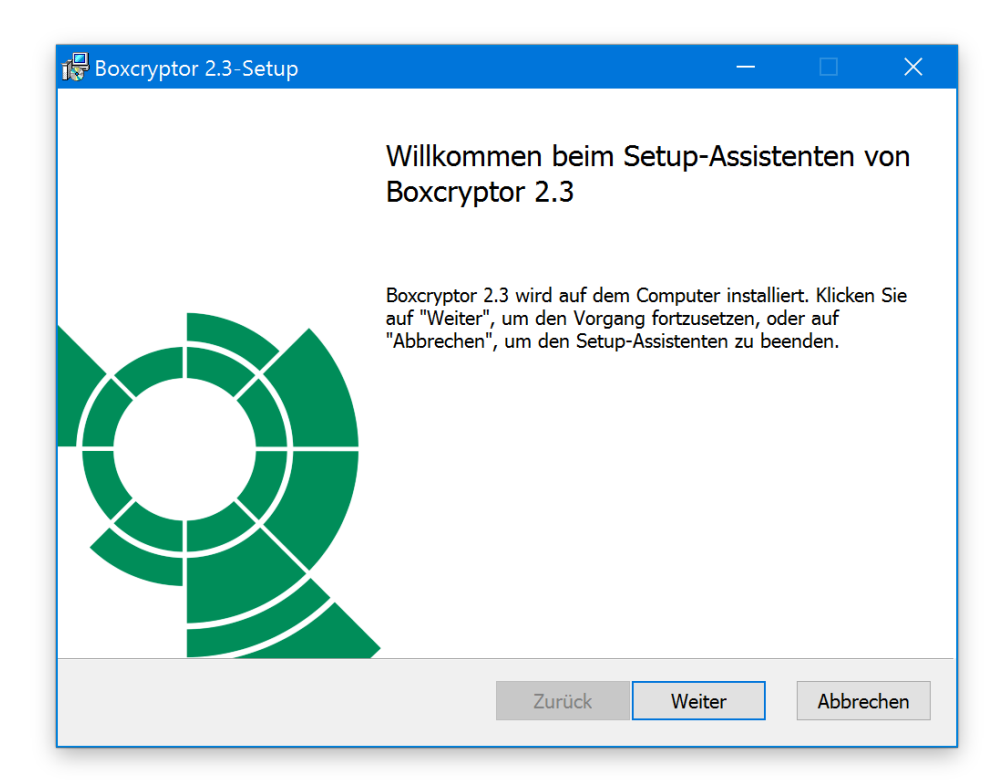

Mitlesen, mitreden.

Nach der Installation, während der auch ein Geräte-Treiber genehmigt werden muss, erscheint das Anmelde-Fenster von Boxcryptor. Beim ersten Mal klickt man darin unten auf den Link **IHREN BOXCRYPTOR ACCOUNT ERSTELLEN** und hinterlegt dann Namen, eMail und Kennwort. Nach Zustimmung zu den rechtlichen Dokumenten ist der Boxcryptor-Account auch schon angelegt.

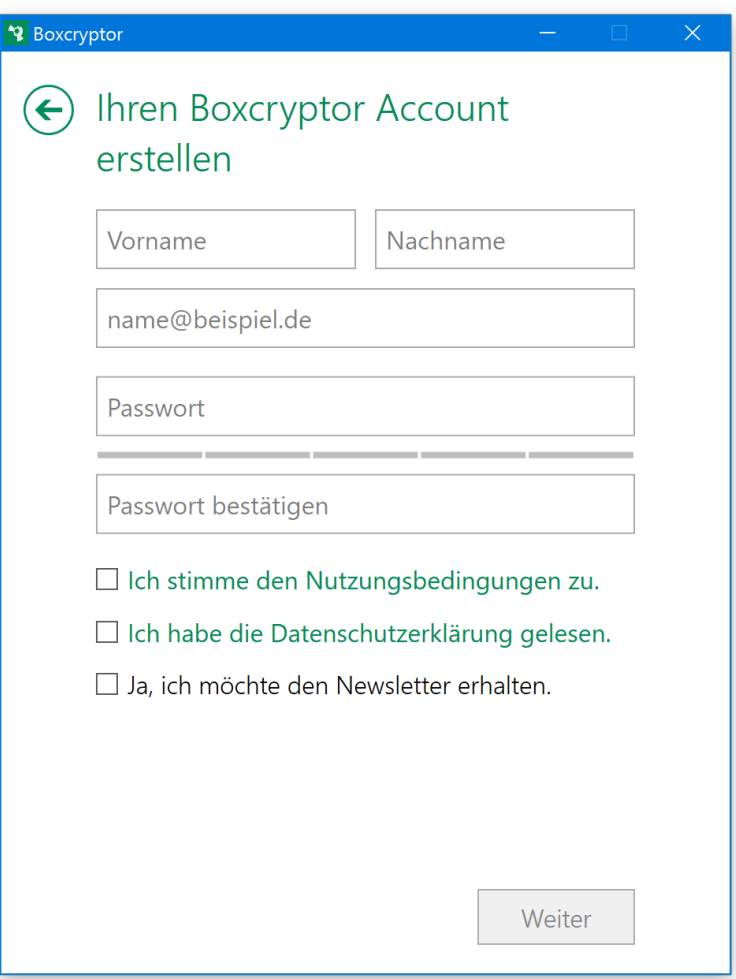

Installiert man Boxcryptor später auf weiteren Geräten (bis zu 2 Geräte lassen sich insgesamt in der kostenlosen Version nutzen), genügt die Eingabe der eMail und des Kennworts zum Anmelden.

Mitlesen, mitreden.

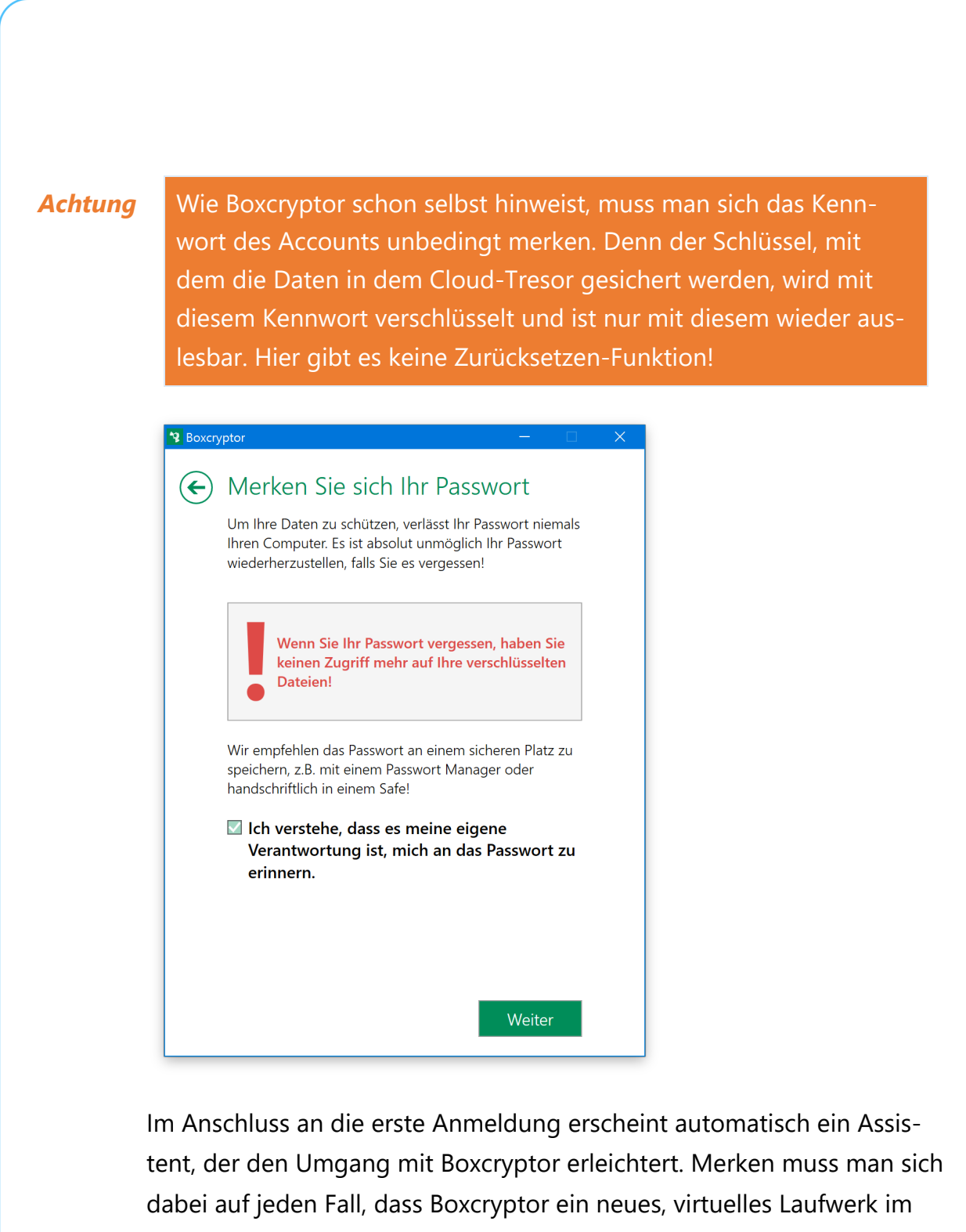

Explorer anzeigt. Dieses Laufwerk bekommt einen eigenen Buchstaben (im Beispiel **W**) und ist nur so lange sichtbar, wie der Tresor geöffnet ist.

Mitlesen, mitreden.

#### **Dateien verschlüsseln**

Besonders praktisch: Daten lassen sich direkt im Explorer verschlüsseln. Einfach mit der rechten Maustaste auf die betreffende Datei klicken. Im Menü findet sich jetzt ein neuer Eintrag **BOXCRYPTOR**, und dahinter wird auch die Verschlüsselungs-Funktion angeboten.

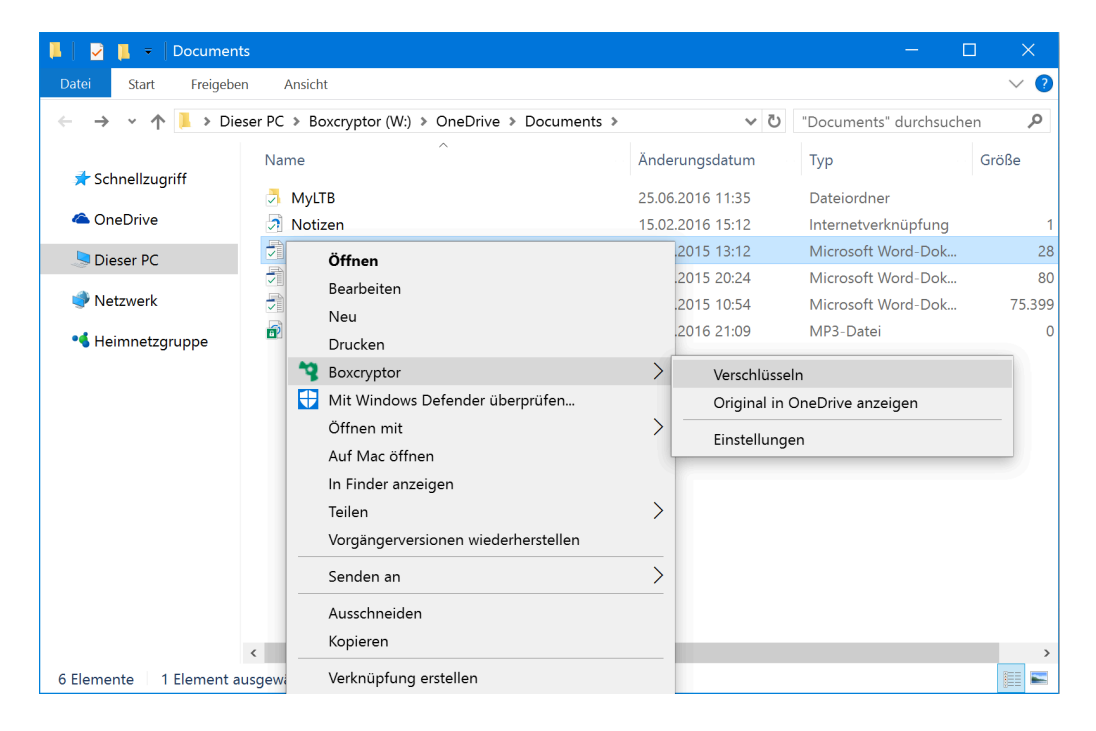

Mit den Daten auf dem virtuellen Laufwerk kann man jetzt wie bei einem USB-Stick oder einer externen Festplatte arbeiten. Sind die Arbeiten fertig, beendet man Boxcryptor einfach, und schon wird der Tresor geschlossen. OneDrive oder Dropbox synchronisieren die verschlüsselten Daten dann automatisch mit der Cloud – was ein Blick in den Ordner auch verrät.

*Tipp*

Durch Boxcryptor verschlüsselte Dateien haben eine zusätzliche Endung namens **.bc**. An dieser Endung sind verschlüsselte von normalen Dateien zu unterscheiden.

Mitlesen, mitreden.

Man kann also durchaus die Verschlüsselung nur für bestimmte Dateien im Cloud-Speicher aktivieren, während harmlose oder unwichtige Daten entschlüsselt bleiben.

#### **Berechtigungen bearbeiten**

Investiert man in die bezahlte Version von Boxcryptor, stehen auf Wunsch übrigens noch mehr Funktionen für die Sicherheit bereit – etwa die Kontrolle, welche anderen Personen auf die gesicherten und über die Cloud freigegebenen Daten zugreifen dürfen. So lässt sich gezielt festlegen, in wessen Hände Vertrauliches gelangen darf.

#### Fazit

Ob es um die Verschlüsselung des gesamten Systems geht oder "nur" darum, gezielt bestimmte Dateien zu schützen, die in der Cloud gelagert sind: Für jeden Zweck gibt es die passende Methode.

Dabei gilt aber immer: Alle Daten sind nur so sicher wie die Schlüssel. Auf Nummer sicher gehen heißt also auch, sich sorgfältig um die genutzten Kennwörter und Zugriffs-Schlüssel zu kümmern. Wer hier nichts schleifen lässt, kann sicher sein, dass die wertvollen persönlichen Daten an jedem Ort optimal geschützt sind – wie im Tresor.

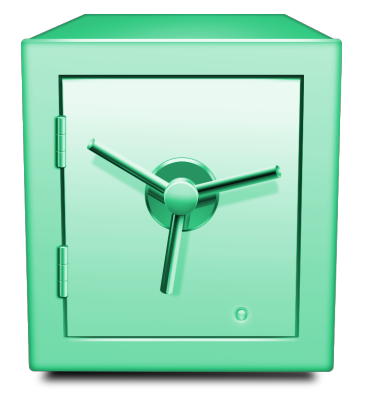

Mitlesen, mitreden.

#### Erste Hilfe für Windows 10

Wenn es bei Windows 10 mal nicht so rund geht, wie es sollte, dann ist guter Rat nicht teuer. Denn für viele Probleme und Fehler gibt es die passende Lösung.

#### Startmenü

Das Startmenü ist einer der am häufigsten genutzten Bereiche des Systems. Gibt es Probleme beim Startmenü, sieht man das daran, dass …

- es sich nicht öffnet,
- keine Apps gestartet werden können,
- keine Einträge angeheftet werden können,
- es einfach einfriert.
- die installierten Programme nicht aufgelistet werden können,
- und so weiter.

Wer ein defektes Startmenü hat, hat also ein Problem. Lösungen gibt es viele. Auch an Ansätzen mangelt es nicht. Gibt es Fehler beim eigenen Startmenü, ruft man am besten den Helfer von Microsoft.

Der kommt in Form eines Tools namens Windows 10 Troubleshooting. Dieses Tool ist darauf ausgelegt, Fehler in Verbindung mit dem Startmenü zu finden und, wenn möglich, eine Reparatur zu versuchen.

Mitlesen, mitreden.

Das Windows 10 Troubleshooting-Tool steht auf der Microsoft-Website zum Download bereit: http://download.microsoft.com/download/F/2/2/F22D5FDB-59CD-*Web*

4275-8C95-1BE17BF70B21/startmenu.diagcab

Das Tool arbeitet ähnlich wie das Standard-Tool zur Behebung von Fehlern, ist aber auf das Troubleshooting fürs Startmenü spezialisiert. Da kann es um Einträge in der Registrierung gehen, um Probleme mit einem bestimmten Benutzer-Account oder um andere potenzielle Ursachen.

#### Speicher

Wenn das Windows-Gerät beim Start instabil wird, kann das mehrere Ursachen haben. Stürzt der Computer immer wieder ab und zeigt dabi den leidigen blauen Bildschirm an, dann kann das an einem Fehler im RAM liegen.

Seit Windows Vista bringt das System daher ein Tool mit, um solche Probleme leichter zu finden. Aufrufen lässt es sich wie folgt:

- 1. Zunächst auf **START** klicken.
- 2. In das Suchfeld jetzt den Begriff Speicher eintippen.
- 3. Den Eintrag **WINDOWS-SPEICHERDIAGNOSE** öffnen.
- 4. Nun kann man den Computer entweder direkt neu starten oder die Prüfung zu einem späteren Zeitpunkt veranlassen.

Mitlesen, mitreden.

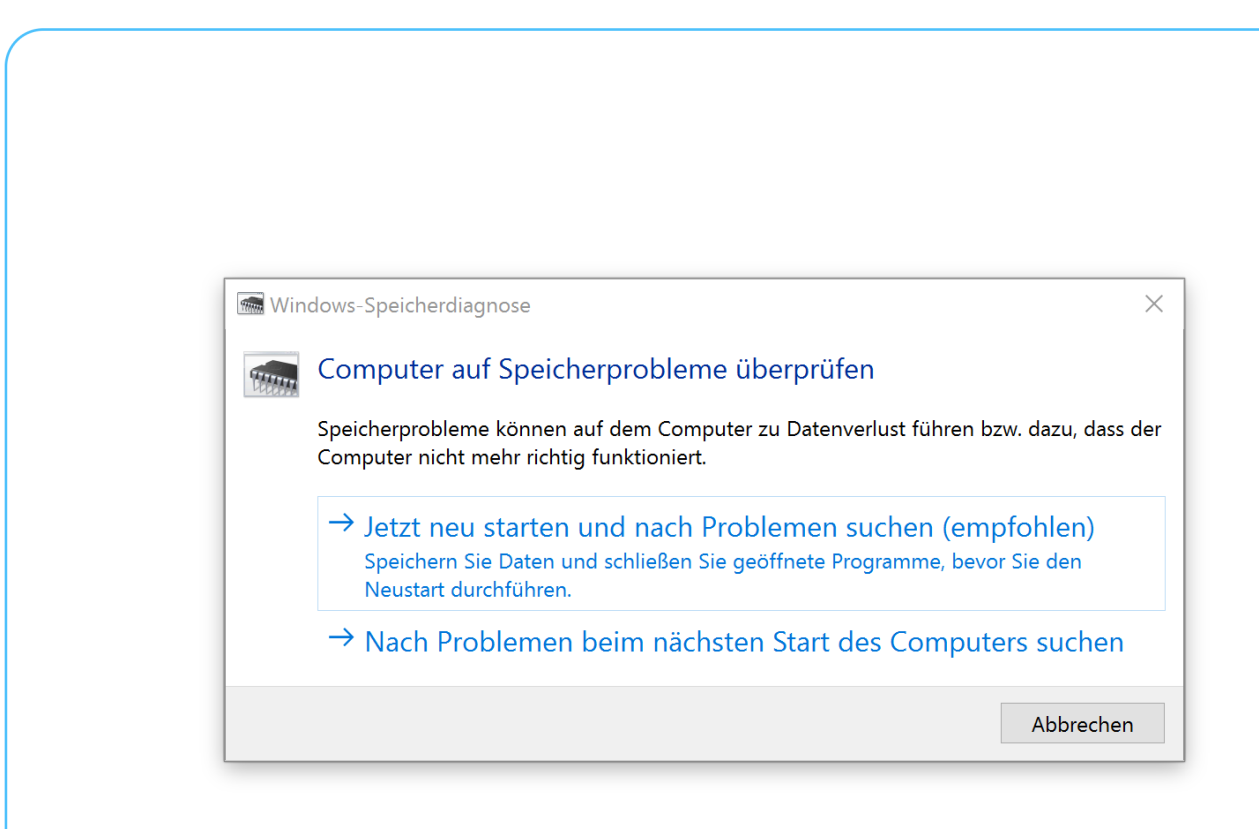

Beim Start führt Windows dann einige Tests durch, um etwaige Probleme mit dem Speicher zu ermitteln. Danach wird der Computer automatisch neu gestartet.

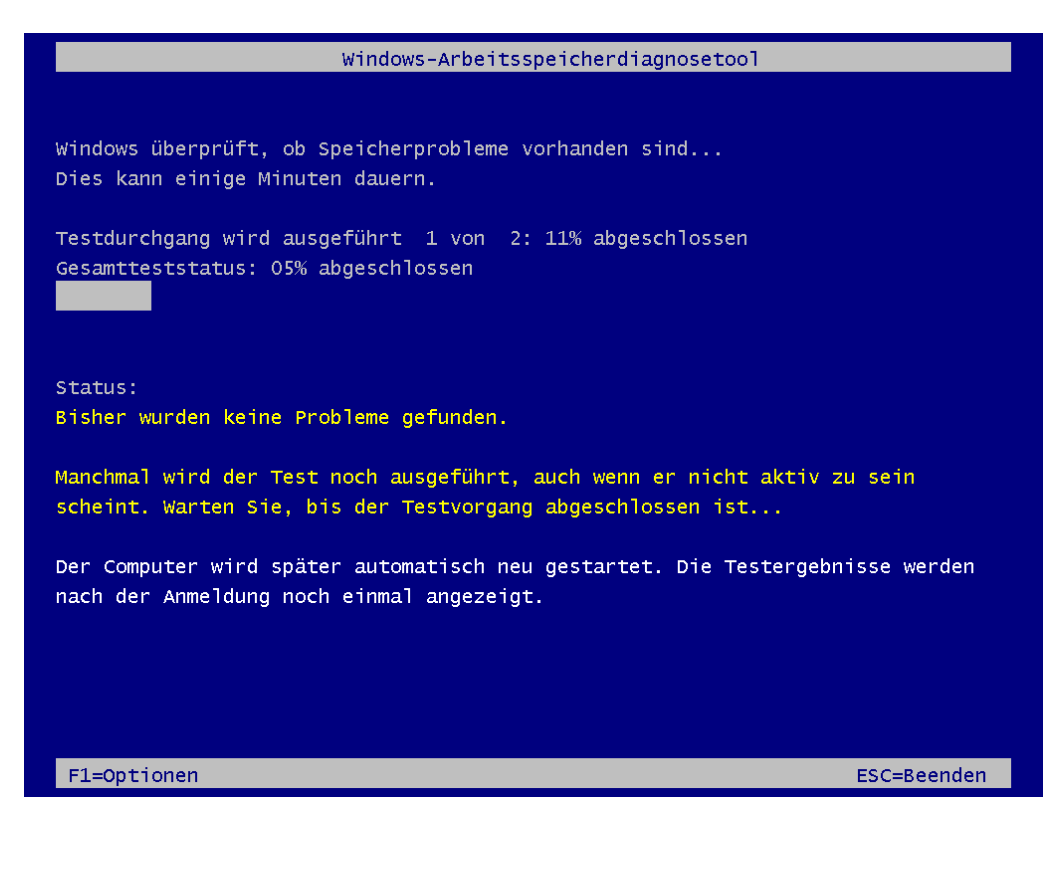

Mitlesen, mitreden.

Zum Schluss erscheint auf dem Desktop eine Benachrichtigung, in der angegeben ist, ob Probleme erkannt wurden oder nicht.

Wer möchte, kann anstelle des Windows-eigenen Diagnose-Tools natürlich auch eine freie Software verwenden, wie zum Beispiel memtest86+. *Tipp*

Neben dem Speicher-Test kann man noch weitere Tricks ausprobieren, zum Beispiel …

- Speicher-Module in andere Bänke einsetzen,
- nur einzelne Module einsetzen und so ermitteln, ob eines der Module einen Fehler aufweist,
- Staub im Inneren des Computers und besonders an den Kontakten der Speicher-Module entfernen (Achtung: nur für Experten).

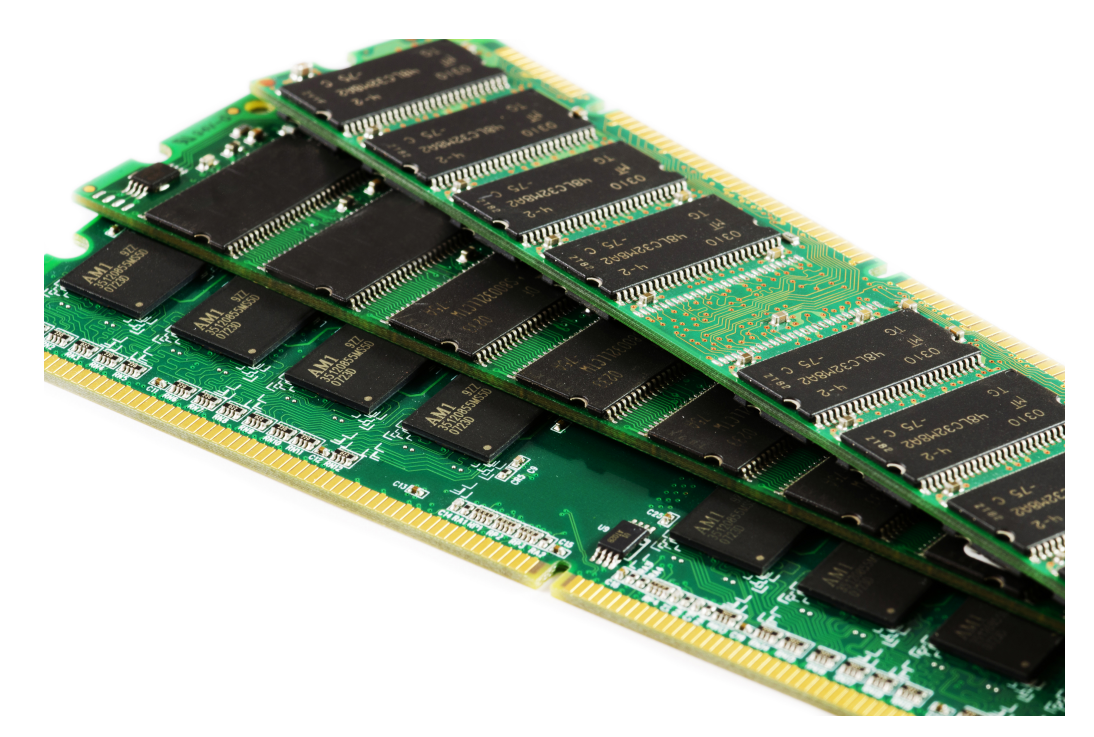

Mitlesen, mitreden.

Der **Windows 10-Report** ist eine Reihe exklusiver Reports für Abonnenten. Ich möchte Sie bitten, die Tipps, Tricks und Hintergrund-Texte vertraulich zu behandeln und insbesondere, diese nicht weiterzugeben.

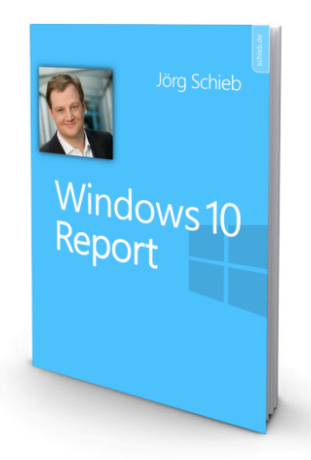

Mehr Infos über den Windows 10-Report: www.windows-report.de

**Wichtiger Hinweis:** Sollten Sie Abonnent sein und den Report abbestellen wollen (was ich

nicht hoffe), so rufen Sie bitte den Abo-Bereich des gewählten Zahlungs-Dienstes auf (also zum Beispiel www.digistore24.com). Sie haben bei der Registrierung eine Bestätigung erhalten, die den passenden Link enthält. Eine Kündigung ist selbstverständlich jederzeit und ohne Nennen von irgendwelchen Gründen möglich – aber eben nur hier.

Dieser Report ist urheberrechtlich geschütztes Eigentum. Die unerlaubte Verbreitung, auch auszugsweise, wird überwacht und bei Zuwiderhandlung straf- und zivilrechtlich verfolgt.

#### **Impressum:**

Jörg Schieb Humboldtstr. 10 40667 Meerbusch www.schieb-report.de

Autor dieses Reports: Jörg Schieb Realisiert durch: Ann + J.M. Trotz sorgfältiger Prüfung kann keine Haftung über die in diesem Report vermittelten Informationen übernommen werden. Die Überprüfung der einzelnen Informationen obliegt jedem einzelnen Leser.